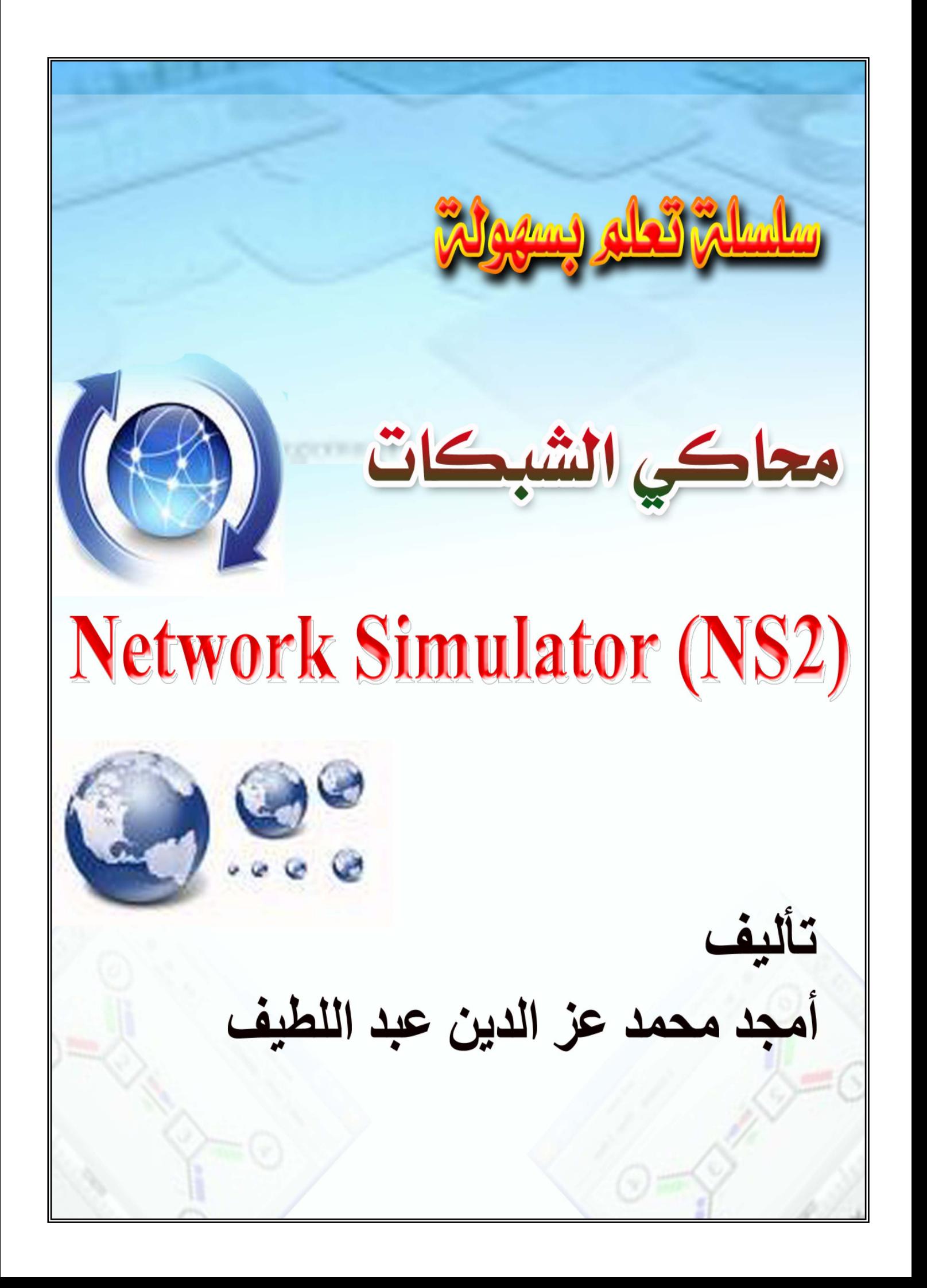

### سلسلة تعلم بسهولة

# محاكي الشبكات NS2

الجزء الثاني

تأليف أمجد محمد عز الدين عبداللطيف

الحمد لله رب العالمين والصلاة والسلام على أشرف المرسلين سيدنا محمد وعلى أله وصحبه وسلم أما بعد . أولا أحمد الله أن يسر لـى كتابـة هذه السلسـلة والـذي أرجـو مـن الله أن ينفـع بـهـا المسلمين.

نقوم هذه السلسلة بشرحه بطريقة تسهل تعلمه وتشرح أساسياته ومفاهيمـه ، والتـى أسـأل الله بها أن تكون عونـّا للمهتمـين فـي هـذا المجـال وأن تكـون حـلا لمشـكلتهم وردّاً علـي أسئلتهم ، فأسأل الله أن يوفقني في كتابتها وأن يذكرني فيها ما نسيت وأن يعلمني فيها مـا جهلت وما أصبت فمن الله وما أخطأت فمن نفسي والشيطان .... واللهم إنـأ نسـألك علمـًا نافعًا ورزقًا حلالًا طَيِّبًا وعملًا متقبلاً.

والله أسـأل أن يوفقنا لمـا خير وأن يجنبنا مـا هو شر وأن يـهدينـا سبيل الـحق الرشـاد إنـه ولـي ذلك والقادر عليه .

> أمجد محمد عز الدين عبد اللطيف البريد الإلكتروني amiedns2@gmail.com -2009السودان ــ

. اللهم لا سهل إلا ما جعلته سهلا وأنت تجعل الحزن إذا شئت سهلاً..

### فهرس المحتويات

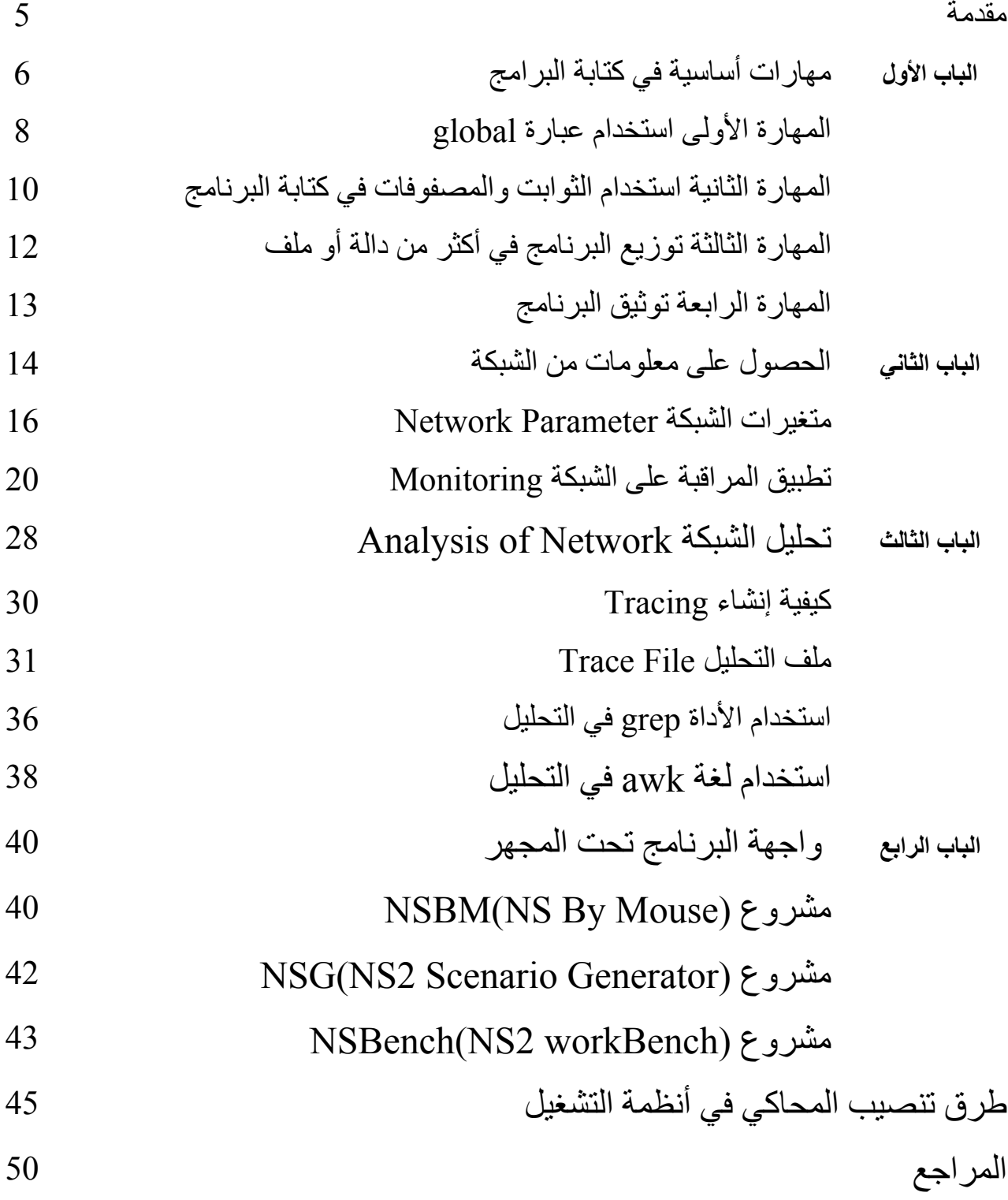

### مقدمة·

يرتكز هذا الجزء على شرح موضوعين ،يتحدث الموضوع الأول من هذا الجزء عن المهارات الأساسية التي يجب توفر ها لكتابة البرامج الكبيرة وتعتبر كمساعد للمبرمج في كتابة برنامجه بأكثر من طريقة .

في الموضوع الثاني من الكتاب يتحدث عن التحليل وطرق جمع المعلومات من الشبكة ويتطرق إلى أهم كلاسين موجودين فـي المحـاكي والـذي يـتم اسـتخدامهما بكثـرة للحصـول علـي معلومـات تسـاعد فـي حسـاب متغيـر ات الأداء Performance Metrics مثل الانتاجية ومقدار التأخير ومقدار استهلاك الشبكة للمصبادر المتاحة Utilization و غير ها ِ

بالنسبة للتحليل فيجب أولاً التعر ف على صيغة ملف التحليل Trace file و الذي عن طريقه يمكن أيضـاً الحصـول علـى نتائج باستخدام طرق الفلترة للملف أو باستخدام برامج جاهزة تقوم بتحليل الملف واستخراج النتائج مباشرة ثم بعد ذلك يأتي دور الرسم البياني الذي يوضح النتائج التي تم الوصول إليها في شكل رسم بياني.

في هذا الكتاب جميع الامثلــة المـذكور ة يتم تطبيقهـا علـى نظـام لينـيكس فيكمن تجر بتهـا فـى نظـام لينـيكس أو بـاستخدام برنامج Vmware الذي يسمح لك بتنصيب لينيكس على ويندوز لمن أراد العمل على بيئـة الويندوز كمـا يوجد برنـامج آخر من انتاج شركة Sun Microsystem اسمه VirtualBox أيضاً يمكن التعامل به في ويندوز كذلك يوجد طرق أخرى يمكن العمل بها سواءً في نظام لينيكس أو ويندوز سيتم التطرق لها لاحقاً في هذا الجزء.

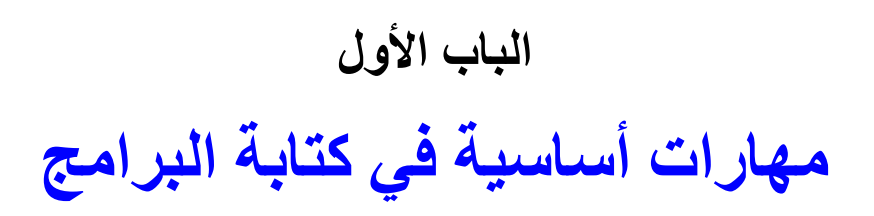

#### مقدمة

لكي تكون محتر فاً في استخدام المحاكي يجب عليك أو لا أن تقوم بتعلم طريقة كتابة بر امجه ثم عليك بعد ذلك تعلم كيفية تصميم شبكة ثم تحليلها وبالاضافة لذلك فإن هناك بعض المهارات البرمجية التي إذا قمت بتعلمها فتساعدك على كتابة برامج قوية وسهلة ومفهومة وكذلك تطلعك على طرق مختلفة لكتابـة البرامج التي يمكن أن تختصـر كثيراً من الأسطر البرمجية هذه المهارات تبدأ بتعلم استخدام كلمة global في دالة finish وكيف بمكن عمل نسخة من الكلاس Simulator ، ثم بعد ذلك يأتي استخدام مفهوم الثوابت والمصفوفات في كتابـة البرنـامج وكيف تسـاعد علـى اختصـار كتابة البر نامج

لتنظيم البرنامج إذا كان حجمه كبيراً فيمكن توزيع البرنامج إلى دوال صـغيرة أو إلـى ملفات و هـى مـن المهـارات التـى أدخلها مفهوم Object-oriented (البرمجة الشيئية).

أخر مهـارة وهـي معروفـة فـي جميـع لغـات البرمجـة وتعتبـر مـن أهـم المهـارات التـي يجب علـي المبـرمج تعلمهـا واستخدامها وهي التوثيق ، نعم توثيق البرنامج من الأشياء المهمة جداً فهي تساعد المبرمج علىي تذكر ما قام بـه فيمـا بعد وتوضح تسلسل البرنامج بطريقة منظمة ومفهومة وهو ما نريد أن نطبقه في البرامج التي نكتبها باستخدام محاكي الشبكات NS2 فهي من البرامج التي بدون التوثيق تصبح برامج صعبة الفهم بالنسبة للقارئ.

### مهارات اساسية فى كتابة البرنامج

يوجد العديد من المهارات التي سوف نتطرق لها من خلال المواضيع التي سيتم شرحها والمقصود بالمهارات أي مهارات كتابة البرنـامج وسوف نتطرق لأكثر من طريقة لكتابـة الكود وذلك لتسهيل عملية الربط ما بين الاجراءات والملفات.

### المهارة الأولى استخدام عبارة global:

في دالـة finish لاحظ يوجد عبـارة global لتوضـيح أن المتغير ات هذه هـي متغير ات معرفـة خارج الاجراء وإذا لم نقم بهذه العملية سوف يعطي البرنامج رسالة خطأ أثناء التنفيذ (لأن الكود هو لغة OTCL وهي لغة Scripting لذلك التنفيذ يكون سطراً سطراً فمثلاً إذا كان الخطأ في السطر السابع سيتم تنفيذ الأسطر الستة الأولى وعند السابع ستظهر رسالة الخطأ) والتي سيقول ان المتغير الذي تم استخدامه داخل هذا الاجراء غير معروف مثال عملي على ذلك :

set ns [new Simulator]

```
set message "finish program"
```
proc finish  $\{\}\$ 

global ns message

**Sns flush-trace** 

puts \$message

 $\left\{ \right.$ 

في هذا المثـال لـو تـم مسـح عبـار ة global ns message سـيعطـي البرنـامج خطـأ بـأن المتغير ns غير معرف داخل الاجراء باعتباره الذي سينفذ أولأ.

عبارة global هنا تشمل ns object والمتغيرات الاخرى ، ونحن نعرف ان كل الدوال تندرج تحت ns object والذي تم تسميته هنا في المثال ns.

بوجد دالـة فـي المحـاكي تسـمي instance يـتم اسـتعمـالـها مـع classes ويمكـن اسـتخدامـها مـع الكـلاس Simulator لعمل نسخة من الكلاس Simulator الموجود في البرنامج الحالي بدلاً من استخدام عبارة global وذلك بالطريقة التالية:

set ns [new Simulator] proc finish  $\{\}$  { set ns [Simulator instance] \$ns flush-trace

 $\}$ 

في المثال تم عمل نسخة من الكلاس Simulator و هو نفس Object الخارجي ns ، ففي المثال تغير اسم المتغير من ns إلى ns فالمقصود أنـه يمكن اخبـار الاجراء بـأن متغير الكلاس Simulator معرف داخل الاجراء بطريقتين الأولى باستخدام عبارة global والثانيـة بعمـل نسخة مـن كـلاس Simulator الخارجي. المهارة الثانية استخدام الثوابت والمصفوفات في كتابة البرنامج:

فهي تساعد على فهم البرنامج بطريقة أفضل وتزيد من سرعة التعديل بالنسبة للثوابت فهي لا تختلف عن المتغير ات العادية في لغة TCL مثال:

set numbers 10 set num 2 for {set i 0} {  $\{s_i < \$ numbers\}$  {incr i} { puts "the multiplication table of  $\text{\$num * } \$i = \text{[expr } $i * \$num]$ "  $\mathcal{E}$ لاحظ في هذا المثال عملية التحكم بالبرنامج سهلة جدا فإذا أردنـا أن نعدل البرنـامج لحسـاب مثلاً جدول الضرب بالنسبة للعدد 3 فما علينا سوى تغيير فيمة المتغير num

set num("first") 1 set num("second") 2 set sum [expr \$num("first")+ \$num("second")] puts "the sum  $=$  \$sum"

لنقم بتجربة ذلك في مثال عملي :

set ns [new Simulator] #open nam file set nf [open out.nam w] **Sns namtrace-all Snf** #set variables of topology set lanNodes 5 set link("bandwidth") 5mb set link("delay") 2ms set link("queue") DropTail

الجزء الثاني #define two routers set router0 [\$ns node] set router1 [\$ns node]  $\#$ link two routers \$ns duplex-link \$router0 \$router1 2mb 2ms DropTail #create and connect nodes with routers for {set i 0}  $\{Si < \frac{\mathcal{S}}{\mathcal{S}}\}$  {incr i} { set  $n(*Si*)$  [*Sns node*] set  $n([expr $i+5])$  [\$ns node] \$ns duplex-link \$n(\$i) \$router0 \$link("bandwidth") \$link("delay") \$link("queue") \$ns duplex-link \$n([expr \$i+5]) \$router1 \$link("bandwidth") \$link("delay") \$link("queue")  $\mathcal{E}$ داخل الحلقة قمنـا بتعر بـف العقد مـن 4-0 لتمثيل أجهز ة الشبكة الأولـى ور بطهـا مـع router0 و العقد مـن 9-5 لتمثيل أجهز ة الشبكة الثانية باستخدام صبغة expr و التي تستخدم للقيام بعملية ر ياضية و هنا قمنا بز يادة ر قم العقدة 5. هذا فقط مثال بسيط يوضح كيفية استخدام هذا النوع من المصفوفات في كود خاص بالمحاكي لكن أغلب استخدامه يكون غالباً في أكواد الشبكات اللاسلكية wireless فلو قمت بفتح أي كود خاص بالشبكات اللاسلكية ستجد فيه استخدام هذا النوع من المصفوفات ولا يوجد كود كهذا حقيقة لكنه اسهل في الفهم وصعب في الكتابة لانه كثير .

```
proc finish \{\}\global ns nf
      close $nf
      Sns flush-trace
      exec nam out nam
      exit
```
#### ₹

```
$ns at 5 "finish"
```
\$ns run

باستخدام المصفو فات و المتغير ات بجعل البر نامج أكثر ٍ مر ونة فمثلاً إذا أر دنا زيادة عدد الأجهز ة في الشبكتين إلى 10 ما علينا فقط إلا تغيير قيمة المتغير lanNodes ، أيضاً يمكن قراءة البرنامج بصورة أوضح في ربط الشبكة بالـ router0 يمكن قراءة السطر ومعرفة bandwidth , delay and queue من شكل السطر. المهارة الثالثة توزيع البرنامج في أكثر من دالة أو ملف :

وذلك بأن تكتب الكود المختص بعملية انشاء شكل الشبكة في إجراء (دالة) لكي تسهل من فهم البرنامج والتبي ندعم مفهوم من مفاهيم لغات البرمجة يعرف Readability فالبرنامج إذا لم يكن أي شخص غير كاتبه يستطيع فهمه أو متابعة تنفيذه يعتبر برنامج ينقصه هذا المفهوم وهذا هو الفارق الذي تنافست فيه لغات البر مجة

إذاً يفضل في كتابة برامج محاكي الشبكات Ns2 أن تراعي هذه النقطة ويتم ذلك بكتابة الكود المختص مثلاً بإنشاء شكل الشبكة في اجراء ثم عملية انشاء traffic معين واسناده إلى عقدة في اجراء أخر و غير ه

الصيغة العامة لتعريف الاجراء:

proc proc name {parameters } { #code of procedure

 $\mathcal{E}$ 

يمكن أيضاً توزيع البرنامج على أكثر من ملف مثلاً يمكن وضع أكثر الدوال استخداماً في ملف ونداؤه في البرامج بدلاً من كتابته من جديد وهو مفهوم أيضاً معروف في لغات البرمجة يسمى reusability يعني اعادة الاستخدام ، ويتم عمل ذلك باستخدام الكلمة المحجوزة source (التي تماثل في لغة الجافا import وفي لغة ++include C/C) ثم اسم الملف ثم بعدها مباشرة يمكن نداء اي متغير أو اجراء موجودة في هذا الملف الصيغة العامة ·

source procs.tcl

set avg [getAverage 10 22 32 54]

حيث الاجراء getAverage موجود في الملف procs.tcl. يمكن نداء اي دالة موجودة في هذا الملف بعد عبارة source و هذا بالطبع يفيد كثيرا في جعل الدوال أو الاجر اءات المستخدمة بكثر ة توضع في ملف يتم استخدامه في الأكواد بدون الحوجة لكتابتها من جديد ِ

المهارة الرابعة توثيق البرنامج :

وهي من المهارات المهمة جداً بالنسبة لكاتب البرنامج لكي يتذكر البرنامج بسرعة ولقارئ الكود لكي يفهم الكود بطريقة أفضل ، ففي اللغات الأخرى تركز على هذه المهارة وتعطى أكثر من طريقة لكتابة التوثيق حيث يمكن كتابة سطر واحد فقط أو كتابة أكثر من سطر فمثلاً في لغة جافا يمكن التوثيق بطر يقتين :

> يمكن استخدام // لكتابة سطر واحد فقط أو /\* \*/ لكتابة أكثر من سطر . يتم التوثيق في لغة OTCL بطريقة واحدة وهي عن طريق الرمز # مثلاً:

#define nodes

set n0 [\$ns node]

set n1 [\$ns node]

#connect two nodes

\$ns duplex-link \$n0 \$n1 2mb 2ms DropTail

## الباب الثاني الحصول على معلومات من الشبكة

مقدمة

الشبكة بطبيعتها تختلف من منطقة لأخرى وكل شبكة تأخذ متغيرات أو تهئية بطريقة معينة تناسب وضىعها ، فيو فر محاكي الشبكات NS2 أكثر من طريقة لتهئية مكونات الشبكة والتي بقيمها تؤثر على أداء الشبكة.

تعتبر أدوات مراقبة الشبكة من الأدوات المهمة جداً لمدير الشبكة والتي يستطيع من خلالها تحديد أداء الشبكة ومعرفة مشاكلها وتسهيل حلها ، ويوجد طرق عدة لمراقبة الشبكة monitoring في الواقع ، ويقوم المحاكي بتوفير آلية للحصول على المعلومات التي يحتاجها مدير الشبكة لمعر فة أداء الشبكة عن طريق متغير ات تتغير قيمها اثنـاء النتفيذ وقراءة هذه القيم يساعد في الحصىول على معلومة تساعد في قياس أداء الشبكة التي تقاس بنـاء علـى معايير ومقاييس يتم بواسطتها قياس الأداء وتسمى Performance Metrics ،وسيتم شرح كيفية تطبيق عملية المراقبة للشبكة عن طريق المحاكي في لاحقاً في هذا الباب.

متغرات الشبكة Network Parameter :

بعد أن تعلمنا في الجزء الاول كيفية كتابة البرنـامج ، وقمنـا بتطبيق الشبكة التـي نريد تصـميمها نأتي الآن لنقوم بتغيير بعض سلوك الشبكة وذلك يتم بتغيير متغيرات أو معاملات تسمى Parameters والتي تؤثِّر على شكل المخرجات وتعتبر من الأشياء المهمة جدًّا والتي يجب معرفتها في المحاكي والتي من خلالها نستطيع أن نحصـل علـى معلومـات عن الشـبكة والتـى سنسـتخدمها فـى عمليـة التحليل فـى الأبواب القادمة

عملية تحليل الشبكة هي من العمليات الاساسية لكل مشروع فاي مشروع في الغالب يكون عبارة عن اقتراح جديد أو module جديد او موجود مسبقًا وتم تحسينه ونريد اختبار ه عن طريق المحاكي ففي هذه الحالة يجب أن نقوم بتهئية الشبكة على حسب الدراسة ويكون ذلك بالتغيير في هذه المعاملات. المحاكي NS2 هو محاكي غنبي جداً بالمعاملات والتبي يقوم بوضعها وتخزينها في ملف واحد ويقوم باسترجاع قبيم هنذه المعساملات منسه اثنساء تنفيلذ البرنسامج ، يوجلد هنذا الملف فسى المسلل ns2.31/tcl/lib/ns-default.tcl وشكله موضح بالصورة التالية :

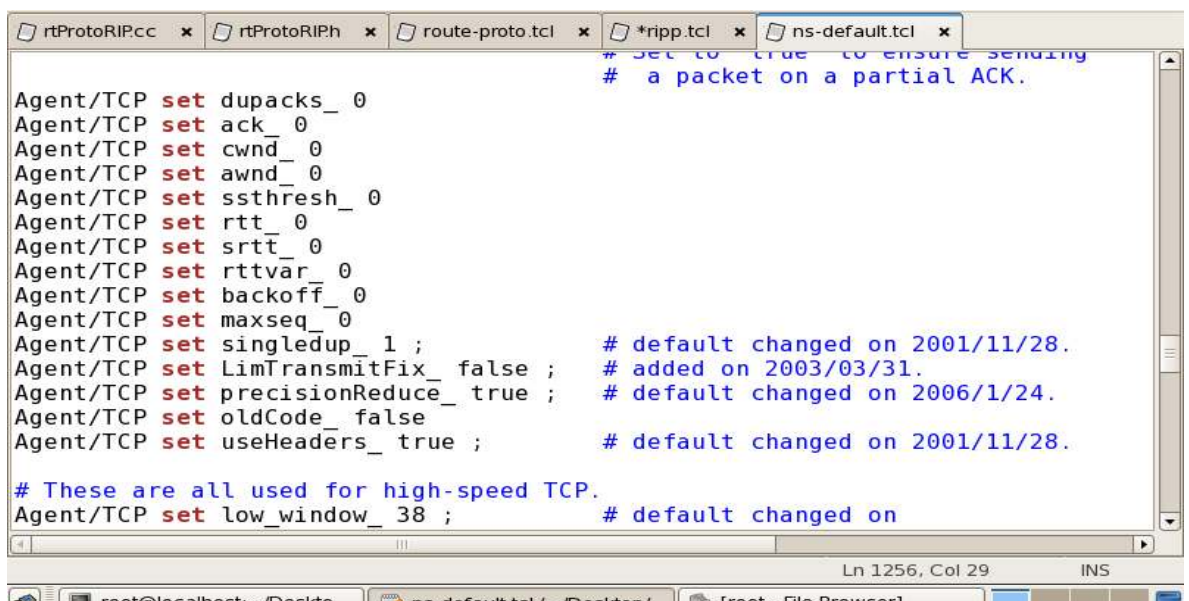

لإحظ معي شكل المتغير ات تأخذ السبنار بو التالي

Agent/TCP set rtt  $0$ 

معناها ضع القيمة الافتر اضية بالنسبة لـ Round Trip Time الخاص بالمضيف TCP

إذا هذه هي أغلب القيم الافتر اضبية التي يعمل بها المحاكي ولكن كيف يمكن لنا أن نغير هذه القيم وكيف يمكن لذا أن نستفيد من قيمتها في عملية رياضية معينة مثلا لحساب عدد الحزم التي وصلت إلى Sink وغير ذلك ، المهم الآن كيف ذلك؟

يتم ذلك باستخدامها مباشرة أو بتعريف متغير مثلاً ثم ارجاع القيمة له كما يلي :

set interv [\$app set interval ] هذه في حالة ارجاع أو الحصول على القيمة الافتر اضبة التي يعمل بها المحاكي أما في حالـة اسناد قيمـة جديدة ونريد من المحاكي أن يستخدمها بدل القيمة الافتر اضية نقوم بالآتي:

\$app set interval 0.02

\$app set packetSize\_1000

و هي الطريقة التي يتم بها اسناد قيمة جديدة بدل القيمة الافتر اضية. سأوضحها في مثال عملي كامل :

```
set ns [Simulator]
```
set nf [open out.nam w]

\$ns namtrace-all \$nf

```
proc finish \{\} {
```
global ns nf

close \$nf

**Sns flush-trace** 

exec nam out nam

exit

### $\left\{ \right.$

set n0 [\$ns node]

set n1 [\$ns node]

\$ns duplex-link \$n0 \$n1 5mb 2ms DropTail

set udp [new Agent/UDP]

```
$ns attach-agent $n0 $udp
```
set udpsink [new Agent/Null] \$ns attach-agent \$n1 \$udpsink set app [new Application/Traffic/CBR] \$app attach-agent \$udp \$app set interval\_0.02 \$app set packetSize 1000 \$ns at 0.0 "\$app start" \$ns at 3.0 "\$app stop" \$ns at 4 "finish" **Sns** run

> في المثال أعلاه المتغيرات ملونة باللون البني والأزرق. حسناً بعد هذا سأنتقل بك إلى مستوى أكثر تفصيلاً وسأقول لك الآتي: يوجد نو عان من المتغير ات المستخدمة مع أي كلاس في المحاكي في لغة TCL تحديداً و هما:

- Class Variable.
- Instance Variable.

ما هما هذبن النو عبن؟ ذكرت قبل قليل صيغة المتغيرات في ملف ns-default.tcl و هي تذكيراً لك: Agent/TCP set rtt 0 وذكرت أيضاً صبغة التعديل فيها وهي على حسب الصبغة المذكورة:

\$agent set rtt 1

المتغير الموجود في الصيغة الأولى يسمى Class Variable والمتغير في الصيغة الثانية يسمى **Instance Variable** 

أكثـر مـن ذلك ذكـرت لك أنــه يمكنك تغييـر القيمــة الافتر اضـيـة عـن طريـق الصـيغة الثانيـة فـي الكـود ووضحتها في المثال السابق ،أيضاً يمكنك تغيير القيمة الافتراضية عن طريق الصبغة الأولى ولكن ما هو الفرق ؟؟؟ الفر ق هو أن استخدام الصبغة الأولى تقوم بتعديل على مستوى كل الكلاسات الموجودة في بر نامجك بينما استخدام الصبغة الثانية تقوم بالتعديل على مستوى الكلاس فقط مثلاً : تخيل معي هذا السيناريو! برنامج يحتوي على 5 عقد ويستخدم بروتوكول TCP في العقدة الأولى والثانية والثالثة والرابعة ويقوم بالار سال إلى العقدة الخامسة. لتغيير قيمة حجم الحزمة في بروتوكول TCP في العقدة الأولى يتم استخدام Instance Variable ونقوم بالأتبي: \$tcpnode1 set packetSize 2000 لتغيير قيمة حجم الحزم لكل المضيفات من نوع TCP يتم استخدام Class Variable: Agent/TCP set packetSize 1500 الخلاصــة تغيير فـي قيمـة Class Variable يقوم بتغيير القيمـة الافتر اضـيـة لكـل المضـيفات التـي يـتم انشاؤها في البرنامج.

### تطبيق المراقبة على الشبكة Monitoring:

لا يخلو برنامج من برامج المحاكاة من جمع معلومات واستخراج نتائج واحصائيات لمقارنتها مع نظام أو module مقترح ، لذلك يوفر المحاكي مجموعة كبيرة من المتغيرات التي تقوم بالمساعدة في جمع معلومات من الشبكة ومن هذه الطرق المراقبة Monitoring ويوجد طريقتين الأولى تكون على مستوى الصف Queue والثانية على مستوى المضبف Agent.

ـ المراقبة على مستوى الصف Oueue:

أي حزمة في المحاكي بأنواعها routing, data, acknowledge packet ...etc تمر أولاً بالصف فإذا كان الرابط link أو Media غير محجوز يتم حذف الحزمة من الصف أولأ وفي هذه الحالة بالنسبة للصف تكون الحزمة في حدث المغادرة departure من الصف الموجود في العقدة الحالية بعد ذلك يتم ارسالها عبر الرابط إلى المحطة التالية حسب جدول routing table. ـ المراقبة على مستوى الحزم Agent:

هيكل تركيب الشبكة يبدأ من مستوى عقدة node ثم مضيف agent ثم تطبيق application كما في الشكل التالي:

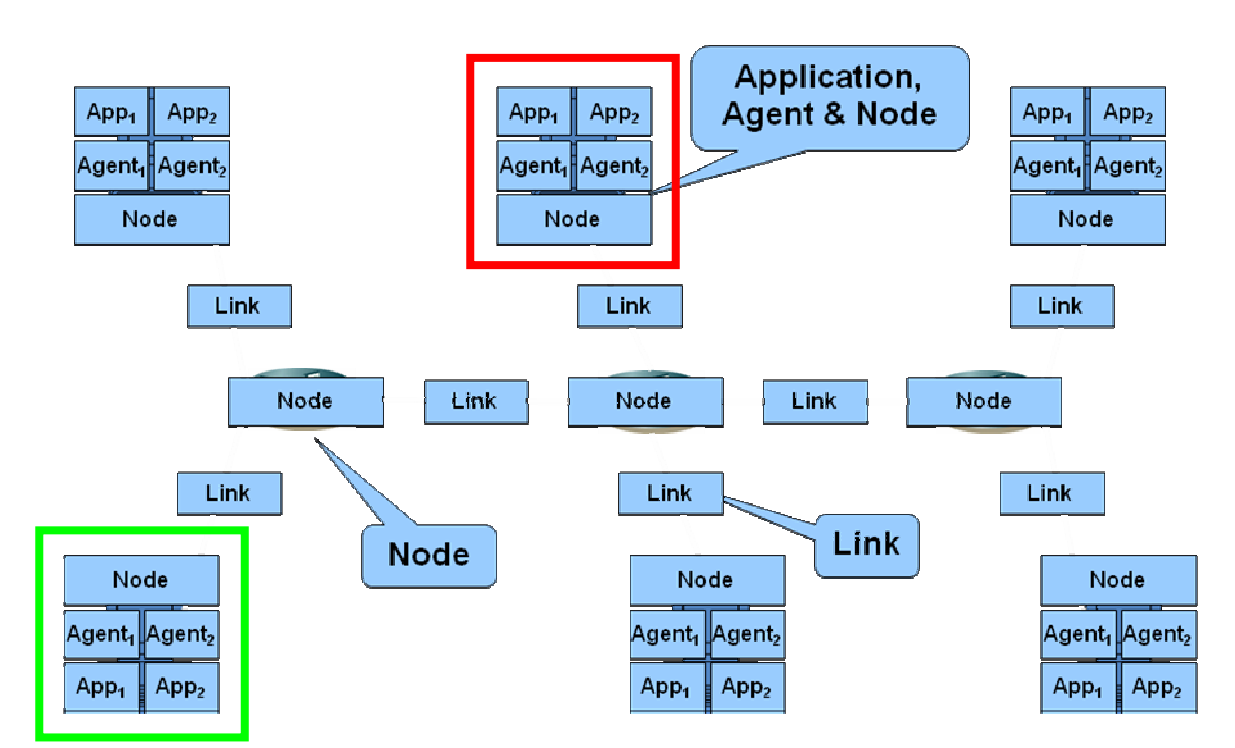

في الشكل السابق اذا افتر ضنا أن العقدة التي باللون الأحمر ٍ تر يد الار سال إلى العقدة التي باللون الأخضر نسمى العقدة المرسلة المصدر source والعقدة المستقبلة بالمصب sink ، لاحظ أيضاً أن العقدة المرسلة

يمكن أن يكون بها اكثر من مصدر وهذا يعني أنها يمكن أن ترسل وتستقبل في نفس الزمن، الذي أريد أن أصل إليه من كل هذا الشر ح أنه يمكن مر اقبة المصب sink لحساب عدد الحز م أو كمية bytes التي استقبلها لاستخراج مجموعة من الاحصائيات التي يمكن الاستفادة منها مثلاً في حساب Bandwidth والانتاجية Throughput وغير ها. نَاتِي الأن إلى معرفة كيفية تطبيق هذا الكلام بصورة عملية وللقيام بذلك يجب أولاً أن نتكلَّم قليلاً عن المتغيرات التي سنأخذ القيم منها. يقوم المحاكي بتخزين المتغيرات الخاصة بالبروتوكولات والنماذج المطبقة في الملف الموجود في المسار ns2.31/tcl/lib/ns-default.tcl والصيغة المكتوبة تم ذكرها سابقاً ، المهم يوجد كلاسين مهمين جداً ويستعملان كثيراً في جمع عدد من الاحصـائيات والمعلومات عن الشبكة وهما OueueMonitor and LossMonitor وهما يحتويان على عدد من المتغيرات التي تقوم بتخزين معلومات عن الشبكة والتي موضحة بالصورة التالية:

الكلاس الأول: OueueMonitor

QueueMonitor set size 0 QueueMonitor set pkts\_0 QueueMonitor set parrivals 0 OueueMonitor set barrivals 0 QueueMonitor set pdepartures ( QueueMonitor set bdepartures 0 QueueMonitor set pdrops\_0 QueueMonitor set pmarks  $\circ$ QueueMonitor set bdrops 0 QueueMonitor set qs\_pkts\_0 QueueMonitor set qs\_bytes\_0 QueueMonitor set qs\_drops\_0 QueueMonitor set first\_pkt\_0 QueueMonitor set last\_pkt\_0

الكلاس الثاني: LossMonitor

```
Agent/LossMonitor set nlost 0
Agent/LossMonitor set npkts 0
Agent/LossMonitor set bytes 0
Agent/LossMonitor set lastPktTime 0
Agent/LossMonitor set expected 0
```
في الرسمة الأولى كلاس QueueMonitor والذي يوجد به عدد من المتغيرات نأخذ منها :

size: size of queue in bytes.

حجم الحزم الموجودة في الصف بوحدة byte.

pks : Number of packets in queue.

سلسلة تعلم بسهولة محاكي الشبكات NS2

عدد الحز م الموجودة حالياً في الصف.

parrivals: Number of packets arrive in queue.

عدد الحزم التي وصلت حالياً إلى الصف

barrivals: The size of packets arrive to queue in bytes.

حجم الحزم التي وصلت حالياً إلى الصف بوحدة byte.

pdepartures : Number of packets depart from queue.

عدد الحز م التي غادر ت حالياً من الصف.

bdepartures : The size of packets depart from queue in bytes.

حجم الحز م التي غادر ت حالياً من الصف بو حدة byte.

في الرسمة الثانية كلاس LossMonitor الذي يوجد به عدد من المتغير ات أيضاً نأخذ منها على سبيل المثال.

nlost: Number of lost packet.

عدد الحز م المفقو دة.

npkts: Number of packets.

عدد الحزم التي استقبلت.

bytes\_: The size of packets have been received in bytes.

حجم الحزم التي استقبلت بوحدة byte. أما عن كيفية الحصول على قيمها واستخدامها في البرنامج فهي كالتالي:

```
set ns [new Simulator]
#Open the output file
set f0 [open out0.tr w]
#Create 5 nodes
set n0 [$ns node]
set n1 [$ns node]
set n2 [$ns node]
set n3 [$ns node]
#Connect the nodes
$ns duplex-link $n0 $n2 1Mb 2ms DropTail
$ns duplex-link $n1 $n2 1Mb 2ms DropTail
$ns duplex-link $n2 $n3 1Mb 2ms DropTail
```

```
#Define a 'finish' procedure 
proc finish {} { 
       global f0 
       #Close the output files 
       close $f0 
       exit 0 
} 
#Create a UDP agent and attach it to the node 
set source [new Agent/UDP] 
$ns attach-agent $n0 $source 
#Create an Expoo traffic agent and set its configuration parameters 
set traffic [new Application/Traffic/CBR] 
$traffic set packetSize_ 1000 
$traffic set rate_ 100k 
# Attach traffic source to the traffic generator 
$traffic attach-agent $source 
#Create traffic sink and attach them to the node n3 
set sink [new Agent/NULL] 
$ns attach-agent $n3 $sink 
#Connect the source with the sink 
$ns connect $source $sink 
# set up the queue-monitor 
#monitor-queue node0 node1 File {sampleInterval} 
set qmon [$ns monitor-queue $n2 $n3 $f0 0.5] 
# sampleInterval is optional and defaults to 0.1 seconds 
#Define a procedure which periodically records the number of packets 
proc recordpkt {} { 
       global qmon f0 
       #Get an instance of the simulator 
       set ns [Simulator instance] 
       #Set the time after which the procedure should be called again 
       set time 0.5 
       #How many bytes have been received by queue? 
       set pktbytes [$qmon set size_] 
       #Get the current time 
       set now [$ns now] 
       #put no of packet in file 
       puts $f0 "$now $pktbytes"
```
#Re-schedule the procedure \$ns at [expr \$now+\$time] "recordpkt" #Start logging the number of packets \$ns at 0.0 "recordpkt" #Start the traffic source Sns at 10.0 "Straffic start" #Stop the traffic source \$ns at 50.0 "\$traffic stop" #Call the finish procedure after 60 seconds simulation time \$ns at 60.0 "finish" #Run the simulation Sns run

قمنا بفتح ملف للكتابة ثم قمنا بتفعيل عملية المراقبة على الرابط ما بين العقدة الأولى والثانية (n2,n3) والدالة تقوم باستقبال العقدة الأولى والثانية ثم الملف ومقدار هذا المقدار يتم استخدامه لتخزين وحساب النتائج كل 0.5 ثانية لذلك يسمى sample Interval معدل اختبار العينة. يوجد أكثر من كلاس تأخذ خصائص الكلاس QueueMonitor وتختلف في طريقة جمع البيانات فيمكن جمع معلومات ليس فقط بين طرفي link أو رابط معين بل يمكن أن تكون بالنسبة لمسار تدفق (flow) البيانات بين مرسل ومستقبل والتي سنتكلم عنها في مواضيع متقدمة في الأجزاء القادمة من هذه السلسلة

```
أما الآن ننتقل إلى الكلاس الثاني وهو LossMonitor ونقوم بشرحه بمثال عملي كامل وسنوضح
                                             خطو ات استخدام الكلاس باللون الأحمر :
set ns [new Simulator]
#Open the output file
set f0 [open out0.tr w]
set fl [open outl.tr w]
set f2 [open out2.tr w]
#Create 5 nodes
set n0 [$ns node]
set n1 [$ns node]
set n2 [$ns node]
set n3 [$ns node]
set n4 [$ns node]
#Connect the nodes
$ns duplex-link $n0 $n3 1Mb 100ms DropTail
$ns duplex-link $n1 $n3 1Mb 100ms DropTail
$ns duplex-link $n2 $n3 1Mb 100ms DropTail
$ns duplex-link $n3 $n4 1Mb 100ms DropTail
#Define a 'finish' procedure
proc finish \{\} {
     global f0 f1 f2
     #Close the output files
     close $f0
     close $f1
     close $f2
      exit 0
\}#Define a procedure that attaches a UDP agent to a previously created
node
#'node' and attaches an Expoo traffic generator to the agent with the
#characteristic values 'size' for packet size 'burst' for burst time,
#'idle' for idle time and 'rate' for burst peak rate. The procedure
connects
#the source with the previously defined traffic sink 'sink' and
returns the
#source object.
proc attach-expoo-traffic { node sink size burst idle rate } {
     #Get an instance of the simulator
     set ns [Simulator instance]
     #Create a UDP agent and attach it to the node
     set source [new Agent/UDP]
     $ns attach-agent $node $source
```

```
 #Create an Expoo traffic agent and set its configuration 
parameters 
      set traffic [new Application/Traffic/Exponential] 
     $traffic set packetSize_ $size 
      $traffic set burst_time_ $burst 
      $traffic set idle_time_ $idle 
     $traffic set rate $rate
       # Attach traffic source to the traffic generator 
       $traffic attach-agent $source 
     #Connect the source and the sink 
      $ns connect $source $sink 
      return $traffic 
} 
#Define a procedure which periodically records the bandwidth received 
by the 
#three traffic sinks sink0/1/2 and writes it to the three files 
f0/1/2.
proc record {} { 
       global sink0 sink1 sink2 f0 f1 f2
     #Get an instance of the simulator 
      set ns [Simulator instance] 
     #Set the time after which the procedure should be called again 
       set time 0.5 
     #How many bytes have been received by the traffic sinks? 
       set bw0 [$sink0 set bytes_]
       set bw1 [$sink1 set bytes_] 
       set bw2 [$sink2 set bytes_]
     #Get the current time 
       set now [$ns now] 
     #Calculate the bandwidth (in MBit/s) and write it to the files 
       puts $f0 "$now [expr $bw0/$time*8/1000000]" 
       puts $f1 "$now [expr $bw1/$time*8/1000000]" 
       puts $f2 "$now [expr $bw2/$time*8/1000000]" 
     #Reset the bytes_ values on the traffic sinks 
       $sink0 set bytes_ 0 
       $sink1 set bytes_ 0 
       $sink2 set bytes_ 0 
     #Re-schedule the procedure 
       $ns at [expr $now+$time] "record" 
}
```

```
#Create three traffic sinks and attach them to the node n4
set sink0 [new Agent/LossMonitor]
set sinkl [new Agent/LossMonitor]
set sink2 [new Agent/LossMonitor]
$ns attach-agent $n4 $sink0
$ns attach-agent $n4 $sink1
$ns attach-agent $n4 $sink2
#Create three traffic sources
set source0 [attach-expoo-traffic $n0 $sink0 200 2s 1s 100k]
set sourcel [attach-expoo-traffic $n1 $sink1 200 2s 1s 200k]
set source2 [attach-expoo-traffic $n2 $sink2 200 2s 1s 300k]
#Start logging the received bandwidth
$ns at 0.0 "record"
#Start the traffic sources
$ns at 10.0 "$source0 start"
$ns at 10.0 "$sourcel start"
$ns at 10.0 "$source2 start"
#Stop the traffic sources
$ns at 50.0 "$source0 stop"
$ns at 50.0 "$sourcel stop"
$ns at 50.0 "$source2 stop"
#Call the finish procedure after 60 seconds simulation time
$ns at 60.0 "finish"
```
#Run the simulation \$ns run

هذا الكود يقوم بتسجيل وقراءة Bandwidth في الشبكة ويقوم بتخزينه في ملفات واستخدم في ذلك كلاس LossMonitor ، ففي البداية يقوم بفتح الملفات ثم اسناد الكلاس كمصب بالنسبة للـ Agent بالنسبة لتطبيق من نوع UDP فهذا الكلاس لا يعمل إلا مع UDP وأخيراً قراءة عدد bytes المستقبلة وتسجيلها في الملف

## الباب الثالث تحليل الشبكة

### **Analysis of Network**

### Analysis of Network تحليل الشبكة

بعد أن تعرفنا على طريقتين من طرق الحصول على معلومات من الشبكة يأتي الآن دور التحليل لمعرفة صحة النتائج.

تحليل الشبكة في محاكي الشبكات NS2 يتم بتعريف ملف لكتابة أحداث الشبكة به يسمى هذا الملف بملف التحليل Trace File ، من هذا الملف نستطيع تحليله بأكثر من طريقة ، فمن الطرق أن نقوم باستخدام واحدة من الأدوات الموجودة في نظام اللينيكس وهي grep وهي تقوم بالبحث عن نمط معين في الملف ونقوم بطباعة السطر الذي نمت مطابقة النمط به.

يتم حساب الأسطر مثلاً الخاصة ببروتوكول TCP باستخدام هذه الأداة سيكون الناتج جميع الأسطر التي تحتوي على كلمة TCP والتي هي واحدة من الحقول الموجودة في ملف Trace File بعد ذلك يتم استخدام النتائج في حساب مثلا عدد الحزم التي أرسلت من نوع TCP و هكذا.

أيضاً من الطرق التي يمكن استخدامها استخدام أداة الفلترة Awk وهي عبارة عن لغة مستقلة بذاتها لها صيغة معينة في كتابة الكود الخاص بها مثلها مثل لغة Perl التي يمكن ايضاً استخدامها في عملية التحليل

كذلك من الطرق استخدام برامج تقوم باستقبال ملف Trace File وتقوم بتحليله واستخراج النتائج على شكل رسوم بيانية ، ومن أشهر هذه البرامج Tracegraph الذي يقوم بتحليل الملف واستخراج عدد كبير جداً من التقارير على شكل إحصائيات ورسوم بيانية ثنائية وثلاثية الأبعاد.

- و الآن سنتحدث عن:
- كيفية إنشاء ملف النحليل.
	- ملف التحليل
- استخدام الأداة grep في التحليل.
	- استخدام لغة awk في التحليل.

كيفية انشاع ملف التحليل:

لانشاء ملف التحليل يجب أولاً أن نقوم بفتح ملف للكتابه به كالآتي:

set tf [open out.tr]

يمكن عن طريق دالة trace-all تسجيل جميع أحداث الشبكة في كل الشبكة ويمكن أيضاً تحديد رابط معين عن طريق دالة trace-queue والتي تحدد رابط معين في الشبكة وتتم هذه الخطوة كالأتي:

**Sns** trace-all \$tf

**Or** 

\$ns trace-queue \$n0 \$n2 \$tf

في الجزء الأول من السلسلة تحدثنا عن الدالة namtrace-all لاحظ هي نفس الدالة فقط لكن تستخدم للكتابة في ملف

العرض nam file الذي سيعرض ببرنامج Nam ويمكن ايضاً استخدام الدالة:

\$ns namtrace-queue \$n2 \$n4 \$nf

لعرض الأحداث ما بين العقدتين الثانية والرابعة في برنامج Nam.

بقى أن نقوم بإغلاق الملفات التي قمنا بفتحها لحفظ النتائج بها وذلك في دالة finish وتكون كالتالي:

proc finish  $\{\}\$ 

global ns nf tf

\$ns flush-trace

close \$nf

close \$tf

 $\left\{ \right\}$ 

- ملف التحليل Trace File:

يعتبر ملف التحليل هو الملف الذي يقوم برنامج المحاكي NS2 بتخزين جميع الأحداث المتعلقة بمحاكاة الشبكة به في صبغة معينه عبار ة عن مجموعة من الأعمدة.

صبغة ملف التحليل :

يوجد أكثر من صيغة لهذا الملف فهناك صيغة أخرى خاصة بالشبكات اللاسلكية ونحن هنا فقط سنتحدث عن الشبكات السلكية و صبغتها كالآتي:

<event> <time> <from> <to> <pkt> <size> -- <fid> <src.port> <dst.port> <seq> <pktID>

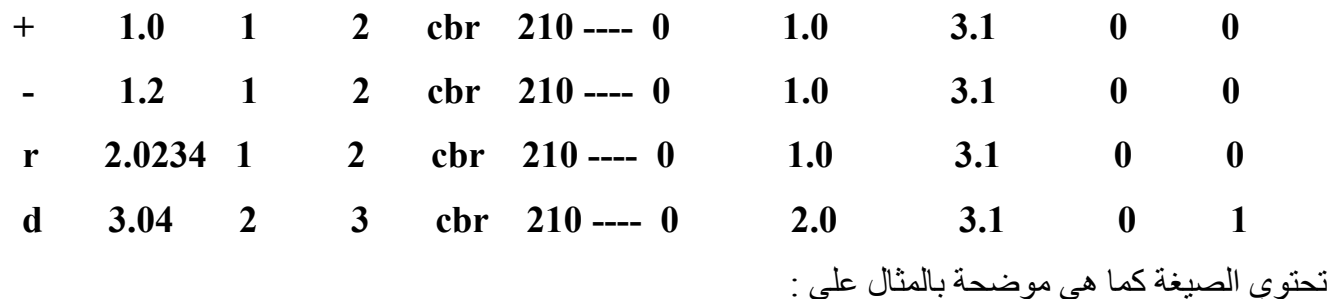

<event> : وهو نوع الحدث ويأخذ أربعة قيم + بمعنى دخول الحزمة إلى الصف enqueue) Queue) والذي تحدثنا سابقاً بأن الحزمة تدخل أولاً إلى الصف ثم يتم ارسالها ، - بمعنى خروج الحزمة من الصف (dequeue ) r ، بمعنى وصول الحزمة إلى الوجهة التي تقصدها أو الهدف (receive ) ، d بمعنى هذه الحزمة تم حذفها إما بسبب الزحمة أو انقطاع رابط من الشبكة وغيره (drop).

> <time> : زمن المحاكاة بمعنى أن الحدث حصل في هذا الزمن. <from> : بمعنى أن هذا الحدث صدر عن الحزمة المرسلة رقم كذا يعني العقدة الأولى في المثال. ون العقدة (20 $>$  : بمعنى أن هذا الحزمة متجهه إلى العقدة رقم كذا  $\rm{<}$

<pkt> : نوع الحزمة ففي هذا المثال CBR والتبي بتم اسنادها مع بروتوكول UDP، فإذا كانت حزمة خاصة ببروتوكول TCP سيكتب بدلها tcp.

ج $\text{size}>$  : حجم الحز مة

---- : تسمى هذه الخانات flags يتم استخدامها مع الشبكات اللاسلكية.

<fid> : flow ID : <fid> كلمة flow تعني مسار تدفق البيانات من مصدر معين إلى هدف معين ، يعني مثلاً العقدة رقم 1 تريد الارسال إلى العقدة رقم 5 فمن الطبيعي أن تمر هذه الحزمة بعدد من العقد مثل 2,3,4 فنسمى مسار هذه الحزمة من لحظة خروجها من العقدة رقم 1 إلى العقدة رقم 5 بمسار ندفق البيانات flow ويتم استخدام هذا الرقم أي flowID في عملية تلوين الحزم المتجهة في هذا المسار بلون معين يتم تعريفه في البرنامج وتظهر نتائجه في برنامج Nam ، أيضاً يتم استخدامه في تمييز مسار البيانات لمعرفة مسار الحزمة كاملأ والذي سيستخدم في عملية المراقبة لجمع معلومات من الشبكة في حالة مر اقبة مسار بيانات معين في الشبكة. <src.port><dst.port> : لكي نوضح معنى هذين الحقلين يجب أولاً أن نوضح معنى كلمة port وما المقصود بها في المحاكي و في ملف التحليل: أنظر إلى هذه الرسمة جيدا والتي تعبر عن شكل العقدة داخلياً:

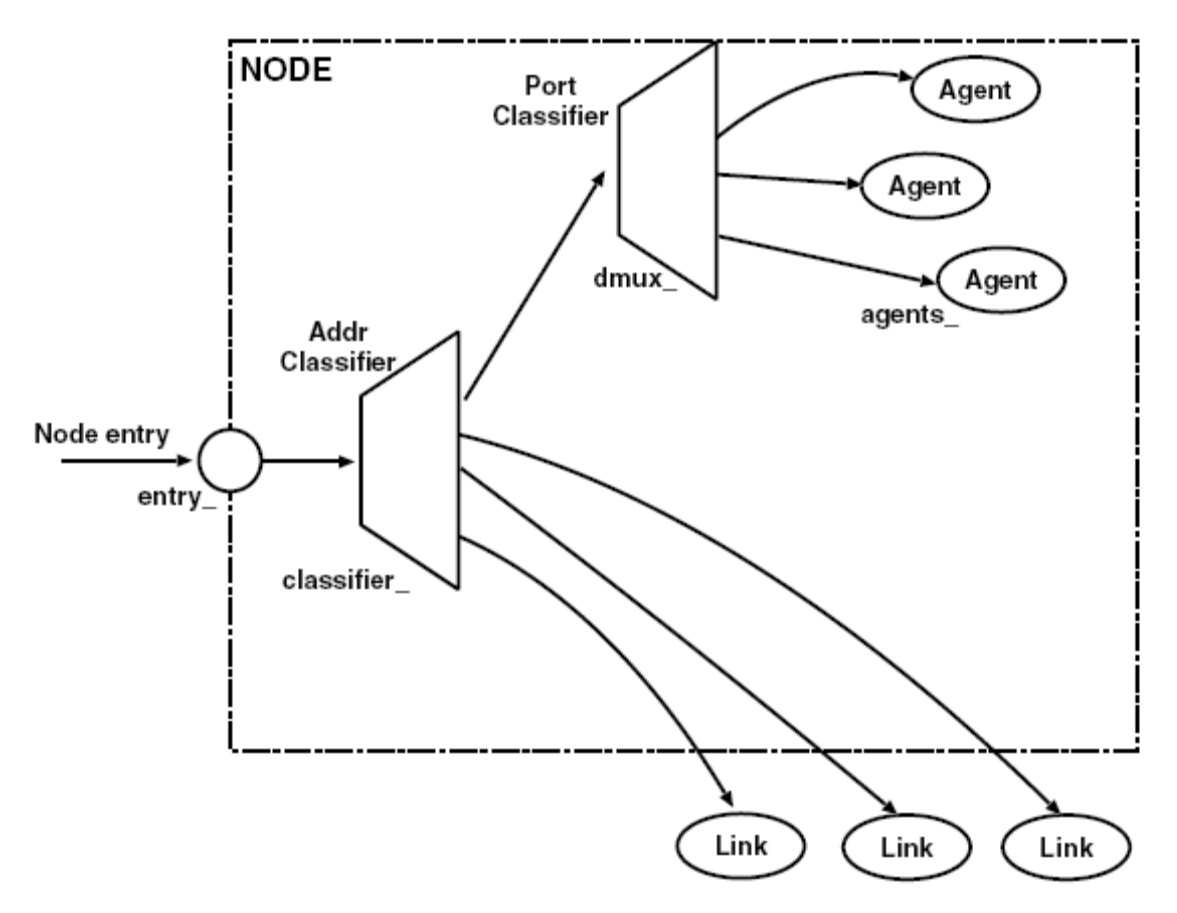

Figure 4.1: Structure of an Unicast Node

لاحظ معي في الرسمة اعلاه يوجد classifier بداخلـة يوجد addr classifier مرتبط بـه port Classifier ولاحظ أيضاً Agents مرتبطة بـ dmux في port classifier ويوجد أكثر من agent ، هذا الشكل هو الهيكل لعقدة تقوم بار سال Unicast. طيب؟؟ ما معنى هذه الرسمة وما المقصود بهذه الأسماء؟؟؟ لنبدأ أولا من مدخل العقدة وهنا يسمى entry وتعتبر مدخل للعقدة منها يتم توجيه الحزمة إلى المصنف classifier والقبام ببعض العمليات الضرورية ما هو المصنف classifier ؟

المصنف هو عبارة عن كلاس يحتوى على عدة أنواع من المصنفات مثل:

address classifier, multicast classifier, multipath classifier,...etc

والتي يستخدم كل منها في تطبيقات معينة وفي مثالنا لأننا نقوم بارسال سلكي وبين جهازين فقط نستخدم address classifier

ما هو dmux؟

بوجد Port Classifier في الأعلى وتحت الرسمة بوجد كلمـة dmux هذه الكلمـة اختصــار لـــ DeMultiplexer وهو بمعنىي المجمع وهو معروف فيي الالكترونيات والذي يستقبل كميـة مـن المدخلات ويقوم بتنشيط طرف واحد فقط للخرج على حسب اشارة معينة، هنا تم استخدام نفس المفهوم لأن الحز مة تكون متجهة لمضبف واحد فقط و قادمة من مصدر ۖ معين و يو جد في العقدة أكثر ۖ من مضبف ۖ كل مضيف موجود في port محدد فلكي تتجه الحز مة إلـي المضيف الصـحيح يـتم تتشيط فقط المضـيف الصحيح على حسب عنوان port الموجود في الحزمة فإذا كان 1 يتم تتشيط port 1 وإذا كان 5 ينشط 5 port و هكذا.

هذا الشكل الذي أمامك هو عقدة بطرفها تصل الحزم ويتم ارسالها إلى روابط link أو استقبالها في نفس العقدة إذا كانت هي الهدف .

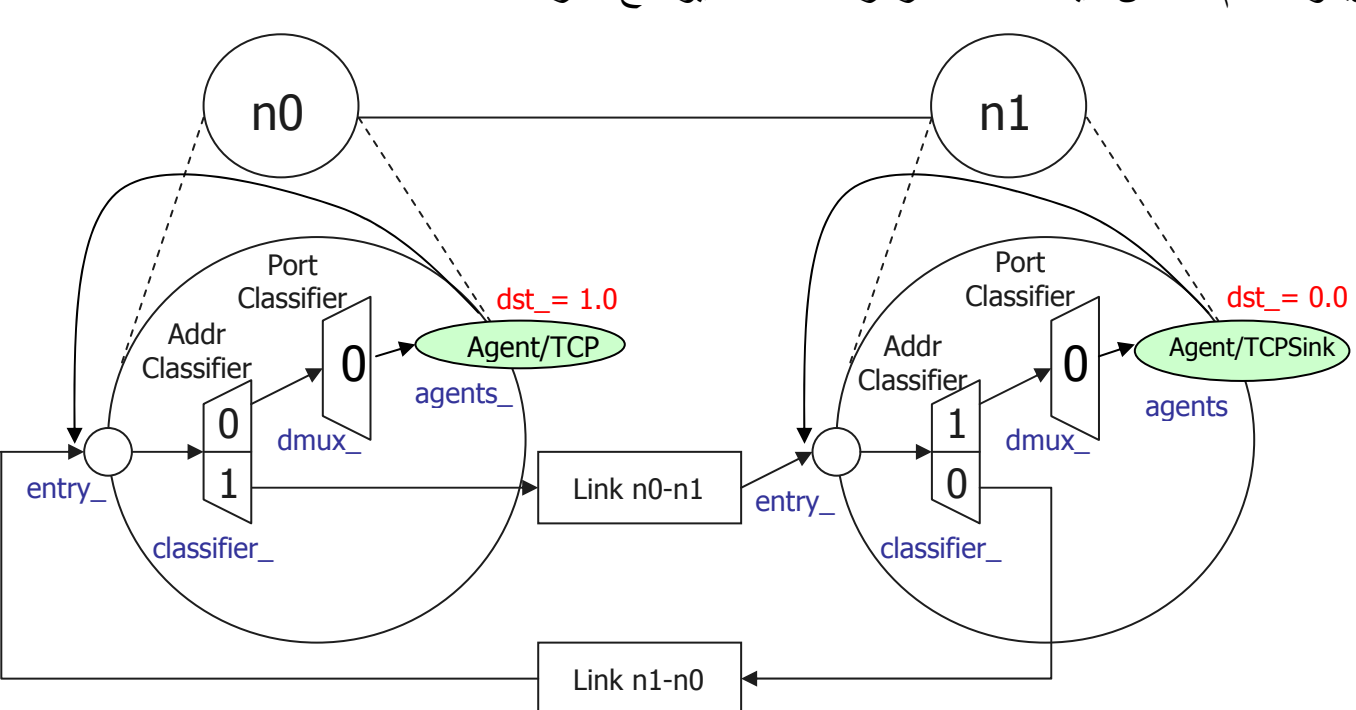

يبدو الكلام غامض قليلاً حسناً انظر الرسمة كمثال يوضح أكثر :

تخيل معي هذا السينار يو : تنطلق الحزمة من المضبف (Agent/TCP) في العقدة الأولى n0 فتذهب إلى نقطـة entry والتي تقوم بامرار الحزمة إلى المصنف Classifier والذي ينظر إلى الجزء العلوي من العنوان فقط الخاص

بالهدف 1.0=dst فيأخذ 1 ويقوم بـامرار الحزمـة فـي المسـار رقم 1 فتذهب downstream (المقصـود بها أن الحزمـة صـادرة مـن العقدة ومتجهـة إلـى عقدة اخـرى وعكسـها upstream ويعنـى ان الحزمـة متجهة نحوها مثل acknowledge فهي تعود إلى المصدر كـ upstream) إلى العقدة التالية عبر الرابط فتصل إلى نقطــة entry في العقدة الثانيــة فتـذهب إلـى المصــنف فينظـر إلـى الجـزء العلـوي (highest bit) وهو 1 فيقوم بامرارها عبر المسار 1 والذي يدخل إلى المضيف فيذهب أولاً إلى port classifier الذي ينظر إلى الجزء الأخر من العنوان وهو 0 فيقوم باسناده إلى المضبف الموجود في port 0 ويقوم المصب بالعملية العكسية باستخدام dst =0.0 ويقوم بارسال acknowledge لتأكيد وصول الحزمة في حالة استخدام بروتوكول TCP باتجاه upstream.

فهذا هو معنى src.port and dst.port المذكورة في ملف التحليل.

<mark>نقطة مهمة</mark> فد تتساءل كيف يعرف هذه الأرقام وعلى أي أساس يتم وضعها ؟

يتم وضع هذه الأرقام على حسب الرابط حيث يتم وضع رقم العقدة في الجزء العلوي من addr calssifier ورقم العقدة الثانية في الطرف الآخر من الرابط في الجزء السفلي فمثلاً اذا كان بين العقدة 10,n1 يكون مثل الشكل السابق وإذا كان الرابط ما بين العقدتين n2,n4 يكون الجزء العلوي من 2 addr classifier والجزء السفلي 3 ومثله في الطرف الآخر فتكون 3 ثم 2 .

فمثلاً إذا كان لدينا عقدة 11 مربوطة بعقدتين 1,n2 سيكون وضع العقدة n0 بالشكل التالي:

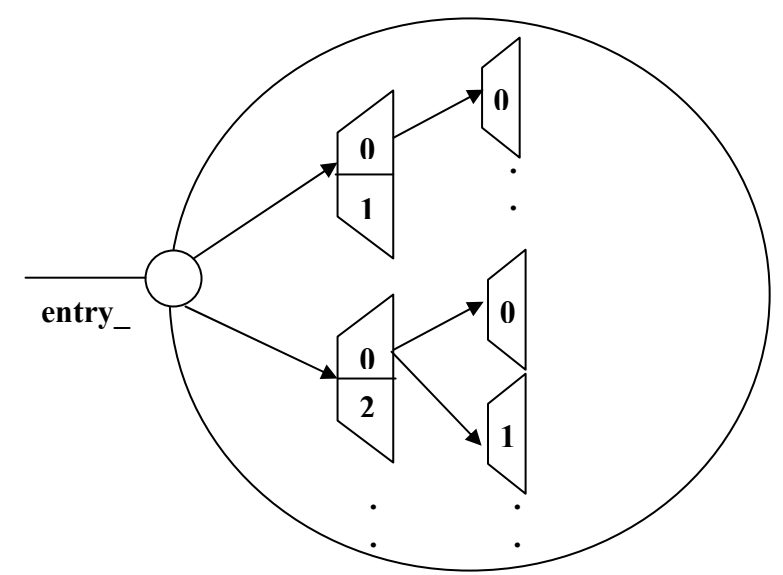

فلذلك يمكن أن يكون في العقدة الواحدة أكثر من مضيف agent وكل مضيف موجود في port معين و هكذا فبهذه الطريقة يمكن ربط العقدة الواحدة بأكثر من عقدة لبناء شبكة وكذلك يمكن ارسال حزمة إلى أكثر من مضيف في عقد أخرى في نفس الوقت و هو ما يسمى broadcast. <mark>نقطـة أخـري مـهمـة</mark> :إذا كـان كـل سـطر مـن أسـطر ملـف التحليـل يعبـر ٍ عـن حـدث فكيـف نعـر ف أن هـذه الحز مة ار سلت بو اسطة العقدة رقم 2 ومتجهة إلى العقدة رقم 5 ، كبف ؟؟  $cbr$  210 ---- 0  $\mathbf{1}$  $2^{\circ}$  $\overline{1.0}$  $3.1$  $\boldsymbol{0}$  $\boldsymbol{0}$  $+$  $1.0$ 

لاحظ src.port and dst.port وهي التي تجيب عن السؤال وهي تمثل مصدر الحزمة ومن أي ميناء port خرجت وإلى ميناء ستذهب في الهدف dst.port.

<seq><pktID في تعريف الحزمة لتمييز ها sequence number and packet id عن باقي الحزم ، فيتم استخدام packet id لتمييز الحزمة عن باقي الحزم و sequence number الذي يتم استخدامه في عملية الارسال للتأكد من أنه لن يتم ارسـال نفس الـحز مـة أكثـر مـن مـر ة يتم ايضــًا ذكـر هذا الرقم في مجال سرية المعلومات والتي تكون في إعادة الارسال لحزمة ما والتي تعتبر هجوم على الشبكة يسمى reply attack فهذا المحاكي يقوم بمحاكاة ولا يتقيد بشكل شبكة معينـة بـل يقوم بوضـع معلومات عامة بمكن استخدامها في أكثر من مجال.

استخدام الأداة grep في التحليل:

يوفر نظام linux مجموعة من الأدوات والأوامر التي يمكن استخدامها في مجالات كثيرة ومن هذه الأوامر أمر grep الذي وظيفته الأساسية البحث في الملفات عن نمط معين فإذا وجد النمط في كلمة من كلمات السطر يتم طباعة السطر بأكمله كناتج تنفيذ

حسناً كبف نستخدمها ؟؟

بما أن ملف التحليل يحتوي على معلومات كثيرة فمن الممكن أن أقوم باستخراج أسطر معينه حسب نمط معين كناتج يمكن كتابته كتقرير والذي يمكن رسمه بيانياً في ما بعد. صبغة هذا الأمر :

> grep pattern file لنأخذ أمثلة باستخدام هذا الأمر والذي سنقوم باستخراج عدد من التقارير بواسطته: - حساب عدد الحزم المرسلة في الشبكة: لحساب ذلك نكتب الأمر التالي :

grep + out.tr or grep  $\wedge$  + out.tr

حيث سيقوم بطباعة جميع الأسطر التي تحتوي على علامـة +، نحن نعرف أن + هـي الحزم التـي أرسلت من العقدة ودخلت إلى الصف

نأتي الآن لحساب عدد هذه الأسطر هل سنقوم بحساب عددها يدوياً ! كلا يوفر نظام اللينيكس أيضاً أمراً أخراً يسمى (word count والذي يقوم بحساب عدد الأسطر والكلمات والأحرف في ملف ما. كذلك يوجد ميزة رائعة جداً في أوامر اللينيكس وهي ما تسمى pipe والتي معناها أنـه يمكن استخدام أكثر من أمر في

أمر واحد بحيث يكون ناتج كل أمر مدخل إلى الأمر الذي يليه والعلامة موجودة في لوحة المفاتيح يمين حرف الطاء أو يمين علامة يساوي

إذا سيكون الأمر لحساب عدد الأسطر وباستخدام علامة pipe كالتالي:

grep  $\wedge$ + out.tr | wc -1

الخيار [\_ معناه line فلحساب عدد الأسطر نكتب [\_ ولحساب عدد الكلمات نكتب w\_ ولحساب عدد الأحرف نكتب الخيار ج ولحسابهم جميعا نكتب فقط wc فسيقوم الأمر بطباعتهم جميعاً. - حساب عدد الحزم المرسلة في الشبكة فقط من نوع tcp :

في المثال السابق قمنا بحساب عدد الحز م المرسلة فيمكن من التنيجة السابقة حساب فقط الأسطر التي نوعهـا tcp ويتم ذلك كالآتي:

$$
grep^{\wedge} + out.tr \mid \text{prep} \text{ } top \mid wc - l
$$
\n
$$
or \text{ } grep^{\wedge} + out.tr \mid \text{ } grep \text{ } top \mid wc - l > output.tr
$$

هنا من الأمر الأول سينتج كل الحزم المرسلة وفي الأمر الثـاني سينتج الحزم المرسلة فقط من نـوع tcp وفـي الأمر الأخير سيتم حساب عدد الأسطر الناتجة وطباعتها على الشاشة أو طباعة المخرجات في ملف output.tr عن طريق علامة التوجيه redirect.

- عدد الحزم المفقودة من نوع cbr. ( بحساب عدد grep ^d out.tr : d)  $\overline{\phantom{a}}$
- عدد الحزم التي استقبلت في الشبكة . ( بحساب عدد grep ^r out.tr : r)  $\sim$ 
	- عدد الحزم المتوجهة إلى العقدة 2

وغير ها

استخدام لغة awk في التحليل:

لغة awk هي عبارة عن لغة برمجة نوعها script language وطريقة عملها تختلف قليلاً عن لغات البرمجة الأخرى التي تندرج تحت هذا النوع ويغلب استخدام هذه اللغة في علمية الفلترة للملفات، وتتميز بأنها يمكنها العمل على مستوى الملفات عامودياً والتي تفتقر إليها الأداة grep .

> فلن نقوم بشرح هذه الأداة لأنها كما ذكرت لغة بر مجة قائمة بذاتها. صيغة البرنامج في اللغة :

BEGIN  $\{ \ldots \}$  $\{$  $\ldots$ ₹  $END \{ \dots \}$ 

حيث أنه ما بين أقواس BEGIN يتم تعريف المتغيرات والعدادات واعطائها القيم الابتدائية ، وما بين أقواس END يتم كتابة شكل المخرجات من طباعة بشكل معين وغيره، أما الأقواس الموجود في المنتصف فبتم تنفيذها بعدد أسطر الملف

في ملف التحليل يحتوي على آلاف الأسطر فإذا قمنا بكتابة برنامج عادي مثلاً بلغة الجافا أو لغة السي وقمنا بقراءة السطر ثم حسابه حسب شرط معين فإن البرنامج لمئة سطر ممكن لكن لآلاف الأسطر قد يقف البرنامج من التنفيذ أو قد يأخذ وقتًا طويلاً جدًا، لكن في هذه اللغة هي لغة سريعة وتستعمل مع ألاف الأسطر لأنها بالأساس صممت لذلك فهي تقوم بتنفيذ الأوامر الموجودة في الأقواس الموجودة ما بين قوسى BEGIN and END بعدد أسطر الملف مما سيوفر الكثير من الوقت ويعطى نتائج بسرعة.

في التحليل يوجد هناك تقارير لا يمكن حسابها باستخدام الأداة grep لانها لا تستطيع العمل على مستوى الملف عاموديًا فمثلاً الانتاجية والتي نحتاج فيها لمعرفة الزمن مع حجم الحزم التي استقبلت كذلك propagation delay والذي يمكن حسابه عن طريق الأحداث والزمن . لتنفيذ البرنامج باستخدام لغة awk نقوم بكتابة التالي:

> awk -f avgStat.awk out.tr قمنا بامر ار ملف اللغة عن طريق الخيار f– للأمر  $\rm{awk}$  ثم المدخلات هي ملف التحليل.

لن أتطرق لكيفية كتابة هذه التقارير باستخدام هذه اللغة فهي متوفرة على الانترنت وتحتوي على تقارير أكثر من التي ذكرتها فيمكن البحث عنها وتنزيلها بدلاً من تعلم اللغة ثم محاولة كتابتها من جديد. الملف المذكور avgStat.rar يمكن البحث عنه في الانترنت فيوجد به التقارير :

- Avg Throughput.
- Avg Delay.
- Avg Jitter.
- Instant Throughput.
- Instant Delay.

ويوجد ملف readme.txt يحتوي على أمثلة وكيفية استخدام هذه الملفات مع الأمثلة.

### واجهة البرنامج تحت المجهر:

يعتبر محاكي الشبكات NS2 من المحاكيات التي انتشرت انتشار أ و اسعاً حول العـالم وكانت المشكلة للطلبة الذين ير غبو ن في تعلمه هو صعوبة الاستخدام بالاضافة لضعف الو اجهة الر سو مية التي من خلالها يمكن انشاء الشبكة فقمت ببحث شخصبي في هذا المو ضوع و قمت بكتابة نتائج هذا البحث بين أيديكم والتي تركز على استخدام المحاكي في التعليم:

اجريت العديد من الدراسات حول استخدام المحاكي في التعليم ولكن هل يمكن بشكله هذا أن يساعد الطلبة على فهم مادة الشبكات باستخدام NS2 ، يوجد عدد من المشـاريع التـى اهتمت بهذا المجـال فمن هذه المشاريع (NSBM(Network Simulation By Mouse الذي بدأ في عام 2007-2004 والهدف منه القدرة على استخدام وعمل برامج باستخدام المحاكي NS2 بدون كتابة سطر برمجي واحد والاكتفاء فقط بزر المباوس وتمت دراسة معملية على الطبلاب ويوجد ورقة علمية تم نشر ها باسم المشروع تشرح النتائج التي تم الوصل لها ، ولتشغيله ستحتاج فقط لتركيب jdk1.6 الخاص بلغة الجافا لتشغيل ملفات jar الذي هو امتداد البرنامج nsbm.jar.

شكل البرنامج :

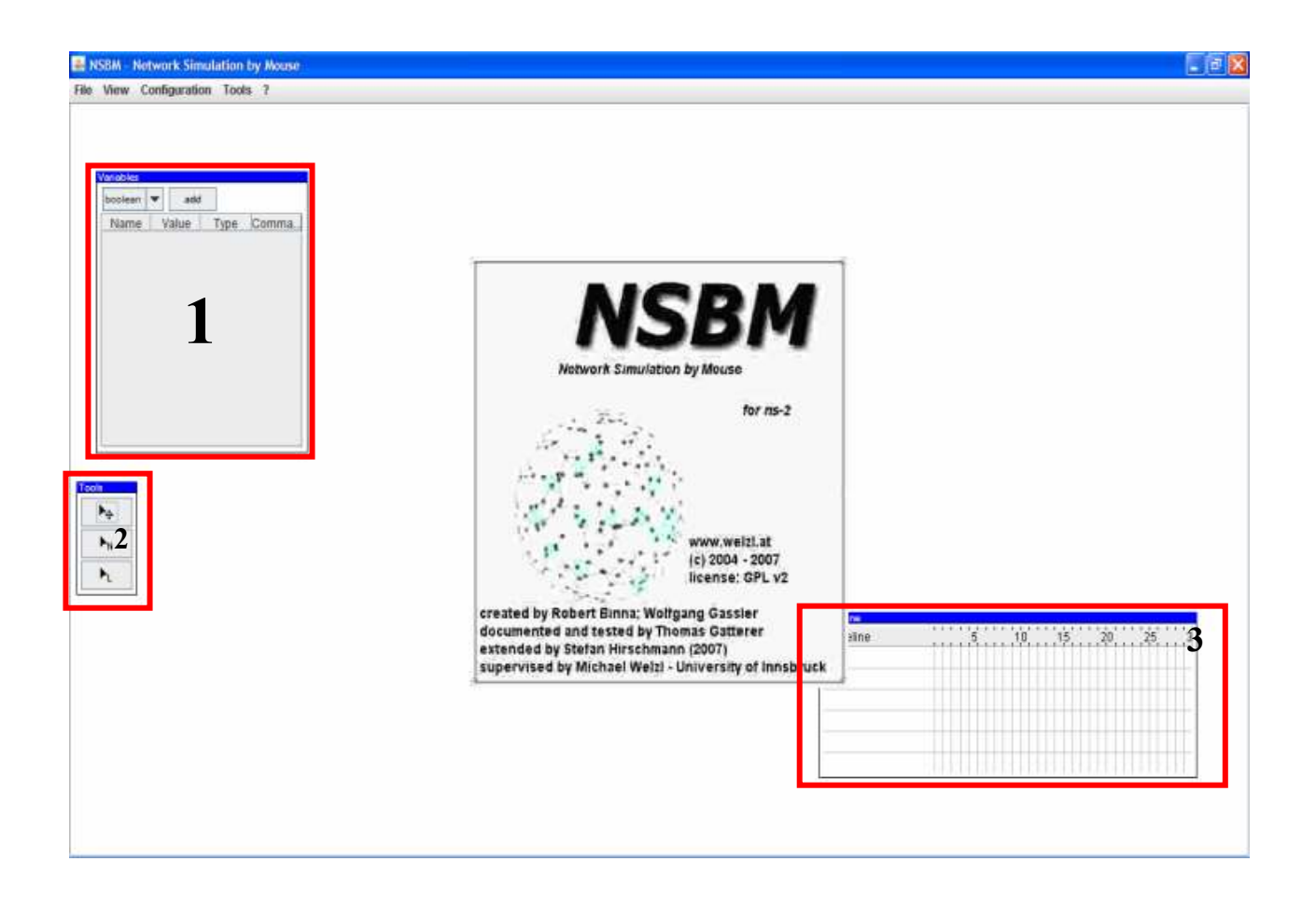

يمكن هذا البرنامج من انشاء شبكة عن طريق استخدام المـاوس بالضـغط فـي المسـاحة البيضـاء ورسم الشبكة وإختيار نوع المؤشر ما بين رابط وعقدة ومؤشر يمكنكم تحميل البرنامج وتجربته فهو من البرامج المساعدة على انشاء الشبكة بالإضاف لذلك والميزة المهمة جدأ يقوم بتوليد الكود المقابل لما تنشئه ويمكنك حفظ الملف يكل سهولة

- شرح الرسمة :
- 1- يمكن هذا الجزء من انشاء متغير ات يمكن استخدامها في عملية التهئية.
- 2- هذا الجزء يحتوى على ثلاثـة أزرار الأول يمثل سـهم وبأسفله علامـة + والغرض منهـا تحريك العقد لتنظيمها في المساحة البيضاء، الزر الثـاني سـهم واسـفله حرف N واختصـار لعقدة Node ويمكن من رسم العقدة عن طريق الضغط في المساحة البيضـاء بعد تحديده، الزر الثالث سـهم أسفله حرف L وهو اختصـار Link ويمكن من إنشـاء ر ابـط مـا بـين عقدتين عن طريـق تحديد العقدة الأولى بالضغط عليها والضغط على العقدة الثانية بالضغط عليها أيضاً فينشأ الرابط بينهما 3- تمثِّل منطقة خط زمن المحاكاة والذي عن طريقه يتم جدولـة الأحداث أي التطبيقات بعد انشـاءها في الشبكة بالسحب على امتداد الخط لتحديد بداية ار سال التطبيق و مدته.

المشروع الثاني هو NSG(NS2 Scenario Generator) وهو مشروع تم في سنة 2008 والمهدف منه أيضاً تسهيل التعامل مع المحاكي لكن الفارق الذي تميز به أنه يقسم المشرر ع على طبقات layers طبقة العرض وطبقة العقدة وطبقة الرابط وطبقة المضبف وطبقة التطبيق وعند اختيار أي من هذه الطبقات فإن التحكم سيكون خاص بهذه الطبقة يعني مثلأ إذا قمنا باختيار طبقة العقدة فيمكن عن طريقها انشاء عقد ولا يمكن في طبقة اخرى كذلك من المزايا الرائعة أنـه يقوم بتوليد سيناريو فيوفر إذا كنـا في طبقة العقدة انشاء عقد بشكل أفقي أو رأسي أو على شكل شبكة grid أو عشوائي وتحديد عدد العقد والمسافة ببنها

شكل البر نامج:

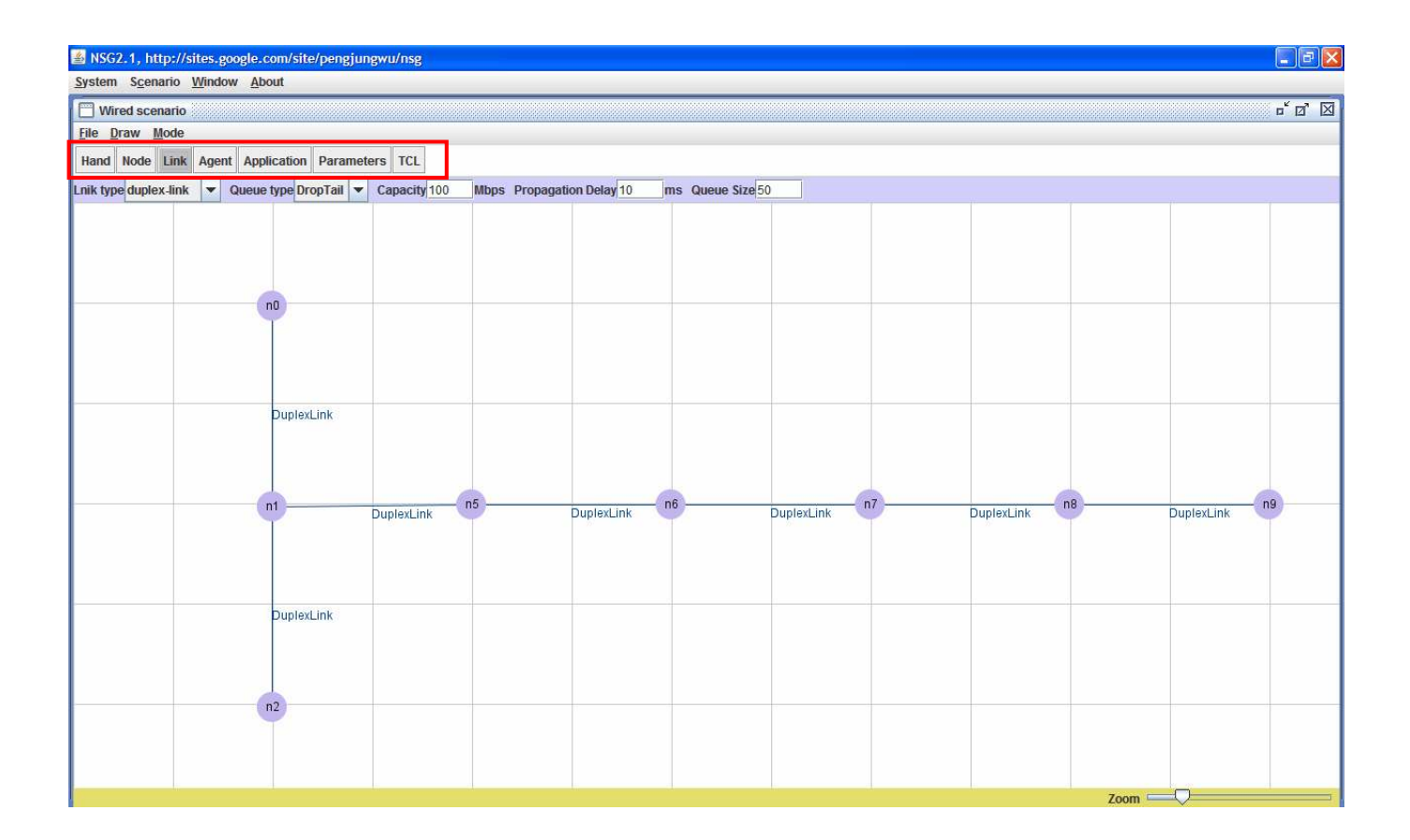

بِنِّم نَقْسِيم منطقة العمل إلى طبقات طبقة العرض وطبقة العقدة وطبقة الر ابط وطبقة المضبيف وطبقة التطبيق وطبقة المتغيرات وطبقة الكود والتبي منها يتم انشاء الكود حيث يتم تغيير التهئية على حسب الطبقة ويتم الرسم عن طريق الضغط بزر الماوس في المنطقة البيضاء المجدولة.

المشروع الثالث هو مشروع قبل المشاريع السابقة بدأ من سنة 2004 وتم تحديثه وتعديله وأخر نسخة تم عملها هي نسخة beta تمت هذه السنة 2009 واسم المشروع (NSBench(NS-2 Workbench والغرض منه أيضاً تسهيل كتابة برامج NS2 لكن المميز جداً فيه مع أنه لا يصل إلى درجة المشروعين السابقين من ناحية الشكل والاستخدام لكن يتفوق عليهما بكثرة المكونات والنمـاذج التبي يغطيهـا ويدعمها كمـا يدعم التنفيذ مباشرة عن طريقـه مثلـه مثل مشروع NSBM كمـا يوفر ميزة جديدة وهـي امكانيـة تجميع العقد مع بعضها البعض والتعامل معها كمجموعة واحدة. وبشكل البرنامج:

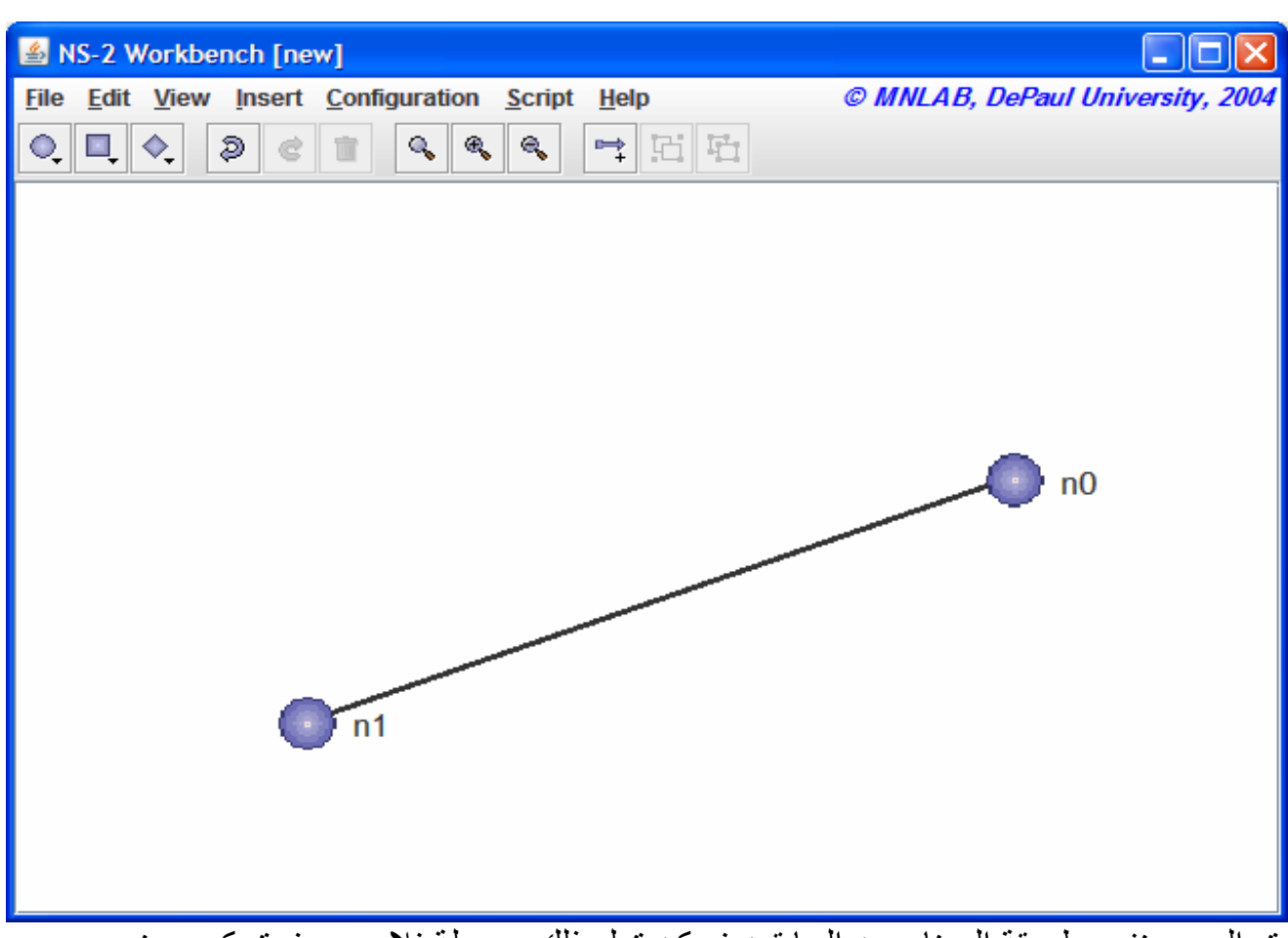

.<br>يتم الرسم بنفس طريقة البر نامجين السابقين فيمكن تعلم ذلك بسهولة فلا يوجد فرق كبير بينهم.

يمكنكم تحميل هذه البرامج والعمل عليها سواء في بيئة نظام التشغيل ويندوز أو لينيكس فقط يجب تنزيل الجافا الإصدار ة السادسة idk1.6 .

هذه المشاريع سـاعدت كثيراً فـي تسـهيل كتابـة وانشـاء البـرامج باستخدام محـاكـي الشـبكات NS2 فيمكن للطالب العمل في البدايــة بـهذه البـر امج إلــي أن يحتـرف وبـعـد ذلك يتحـول إلــي مسـتوى الكـود أي كتابــة البر امج باستخدام الكود ، تجربتي الشخصية بدأت بتدريس معمل الشبكات لمدة سنتين ففي السنة الأولى قمت بتدريس الطلبة عن طريق الكود مباشرة حيث كنت اشرح لهم تفاصيل الكود فوجدت صـعوبة بالغـة

في توصيل الفهم المطلوب لهم وكان الغرض الأساسي من المعمل هو تدريس المفاهيم التي يتم أخذها في الجزء النظر ي في المعمل لكن كانت النتيجة عكس ذلك حيث كان تركيز الطلبة على فهم الكود وطريقة كتابة البرنامج ولكن في السنة الثانية قمت بالتدريس باستخدام برنـامج NSG فوجدت فارقـًا كبيراً جداً حيث اصبح تركيز الطلبة على ما يدرس لهم وليس على طريقة استخدام البر نـامج فالبر نـامج سـهل جداً ولا يوجد صعوبة في تعلمـه ، حتـى اننـى قمت بتصـحيح اختبـار النظـري للمـادة فوجدت اجابـات لأسئلة يعتبر الجزء العملي جزء من الاجابـة حيث كانت الاجابـة الخاصـة بـالجزء العملـي صـحيحة كلهـا بينمـا الأخطاء في الجانب النظري للمادة باعتبار أن الطالب يقوم بقراءة الجزء النظري مـا قبل الامتحـان بيوم أو يومين ،فكانت تجرية رائعة فأنصح ممن يدرسون في الجامعات أن يستخدموا هذه البر امج فهي مفيدة جداً وجميلة جداً وتساعد الطلبة على الاستيعاب أكثر وفهم المادة المقررة لهم بيسر وسهولة .

آخر بحثي كان في برنامج OPNET التجاري الذي يوجد نسخة تعليمية منه للطلبة و هي مجانية ولكن تفتقد للعديد من المميزات الموجودة في النسخة الكاملة والتي سعر ها مرتفع جداً ، المهم وجدت دراسة عمليت سينة 2005 كانيت بعنبوان التيدريس باستخدام برنسامج IT Guru OPNET بو استطة Dr. Vasil Y. Hnatyshin الشاهد من الموضوع أن هذا الدكتور وضح مميزات وعيوب البرنامج وأنه يزيد العبئ على المدرس وصعب الفهم بالنسبة للطلبة فلذلك تم التحول إلى NS2 وتم استخدامه في التعليم ووجد مميزات كثيرة أهمها امكانية التعديل حتى لو كانت المراجع غير متوفرة فيوجد الكثير من التمارين والدراسات التي الآن موجودة على الانترنت فيمكن الاستعانة به لكن فقط يفتقد إلى سهولة تعلمه للمبتدئين و كما اسر دت فيو جد أكثر ٍ من مشر و ع طبق من ناحيـة التعليم ، كذلك نقطـة أخيـر ة يكفـي فقط أن تكون أغلب مشـاريع منظمـة IEEE تطبق وتنشـر باستخدام NS2 فـأرجو أن ينمـو التعليم فـي الدول العربية وتستخدم الوسائل الحديثة في التعليم لكي تنشط البحوث والدراسات في الوطن العربي.

طرق تنصيب المحاكي في أنظمة التشغيل:

يمكن العمل على محاكي الشبكات على نظامي التشغيل لينيكس وويندوز بالطرق التالية: - العمل على نظام لينيكس مثل Centos, RedHat, Ubuntu, Fedora, ...etc وذلك عن طريق تحميل البرنامج من الموقع الرسمي للبرنامج , http://www.isi.edu/nsnam/ns/ وبعد ذلك فك الضغط سواء على طريق الوحدة الطرفية Terminal عن طريق الذهاب أولاً لمسار البرنامج الذي حمل فيه إذا كان في الجذر الرئيسي root أو إذا كـان في مسـار آخـر مثـل سـطح المكتـب فيكن الـذهاب إليـه عـن طريـق الأمر

cd /Desktop

و فك الضغط عن طر يق الأمر

 $tar$  -zxvf ns-allinone-2.31.gz.tar or

tar -xvf ns-allinone-2.31.tar.tar

بعد ذلك امر التنصيب

 $/$ install

بعد ذلك بنم تنصبب البرنـامج كـاملأ وبعد الانتهـاء يقوم بعرض رسـالة توضـح أنـه بجب عليك أن تقوم بالامر validate/. فهو غير مهم وإلى هذه الخطوة يكون المحاكي قد نصب تنصيباً كاملاً في جهازك. المشاكل التي قد تحدث في أنظمة التشغيل لينيكس سببها هو نقص في الحز م التي يعتمد عليها المحاكي في عملية التنصيب ولحلها يجب تنصيب أدوات التطوير Development Tools الخاصىة بالنظام مع تفعيل كل الخيار ات وكذلك الحزم الخاصة بالواجهة فإذا كان النظام يدعم GNOME فيتم تنصبب حزم الواجهة الخاصة به زائد أدوات التطوير الخاصة به أيضاً ، بعد عمل ذلك لن يكون هناك أي مشاكل وإذا كانت هناك مشاكل مثل نظام فيدورا فالمشكلة عدم وجود حزمة tk والتي تدعم الواجهة الرسومية ضمن الحزم الخاصة بالواجهة الرسومية بالنظام فيمكن تحميل الحزم التي تدعم tk لنظام فيدورا وبعدها لن يكو ن هناك مشاكل باذن الله الطريقة الثانية تنصيب المحاكي في نظام ويندوز والذي يمكن تشغيل المحاكي بـه بـأكثر من طر بقة·

- 0 استخدام برنـامج CYGWIN الـذي يمثـل emulator بالنسـبة لنظـام لينـيكس فـي شـكل بر نامج Dos الخاص بنظام ويندوز ، ويوجد العديد من المر اجع التي نشر ح كيفية تنصيبه وهي موجودة في الموقع الرسمي للمحاكي زائد موقع cygwin الذي يمكن تحميل البرنامج منه
- 0 استخدام برامج virtual machine تقوم بتشغيل اسطوانات من الذوع iso ويمكن عن طريقه تنصيب نظام التشغيل لينيكس في نظام ويندوز وتشغيله عن طريق البرنامج فمن أشهر هذه البرامج Vmware and VirtualBox واللذان يوفران العديد من المميزات ، مـا عليك سـوى تحميل اصـدار ة لينـيكس بامنـداد iso و مـن ثـم تشـغيلها عـن طريـق هـذه البرامج.
- 0 استخدام Live CD وهي تقنية معروفة و تعمل عن طريق الاسطوانة CD وبعد اخراج الاسطوانة كأن شيئاً لم يكن ويتم الاستعانة بالهار ديسك لتخزين ما يتم عملـه من مستندات وأكواد وغيره، يوجد NS2 Live CD قم بالبحث بهذا الاسم وستجد اصدارة لينيكس عبارة عن Live CD بها برنامج NS2.

وظهرت أيضاً في الأونة الأخيرة تقنية Live USB وهي عبارة عن أنظمة تشغيل تعمل من خلال فلاش USB و لا أقول أن هذه التقنية موجودة فقط مع نظام التشغيل لينبكس بل هي موجودة أيضاً في نظام التشغيل ويندوز فيوجد windows live cd لكنها تذكر مع اللينيكس لأنها لا توفر سوى أشياء بسيطة جدا لا تقارن مـع التـي توفر هـا أنظمـة اللينـيكس فمثلاً يوجد أصدارة اسمها puppy linux وهي عبارة عن Live USB وشكلها نفس شكل نظام Vista من ناحية Graphics ولا يوجد في نظام ويندوز Live USB حتى الأن ○ الطريقة الأخير ة و هي عن طريق تشغيل المحاكي كملف تنفيذي يتم تحميل الملفات التالية:

- $ns.exe$   $\blacksquare$
- nam.exe  $\blacksquare$
- $tc1830.exe$
- tfd170a.zip  $\blacksquare$ 
	- $tcl83.zip$
- حيث بحتوى ملف tfd170a.zip على ملفين قم بفك ضـغطـهما وقم بو ضـعهما فـي في bin في مسار TCL بعد تنصيبه C:\Program Files\Tcl\bin وقم بلصق هذين الملفين داخل هذا المجلد ز ائد ملفي ns.exe and nam.exe فيصبح nam.exe, todos.exe and يحتبون علي الملفيات الصلاح المصلي الملفيات ns.exe. fromdos.exe تــــــم قــــــم بنســــــخ ملــــــف المكتبــــــة tcl83.dll إلـــــــى C:\WINDOWS\system32 وبعد ذلك قم بتشخيل أي مثال عن طريق ns.exe عن طريق فتح بواسطة لملف example.tcl.

هذا هو شكل المجلد بعد نسخ الملفات:

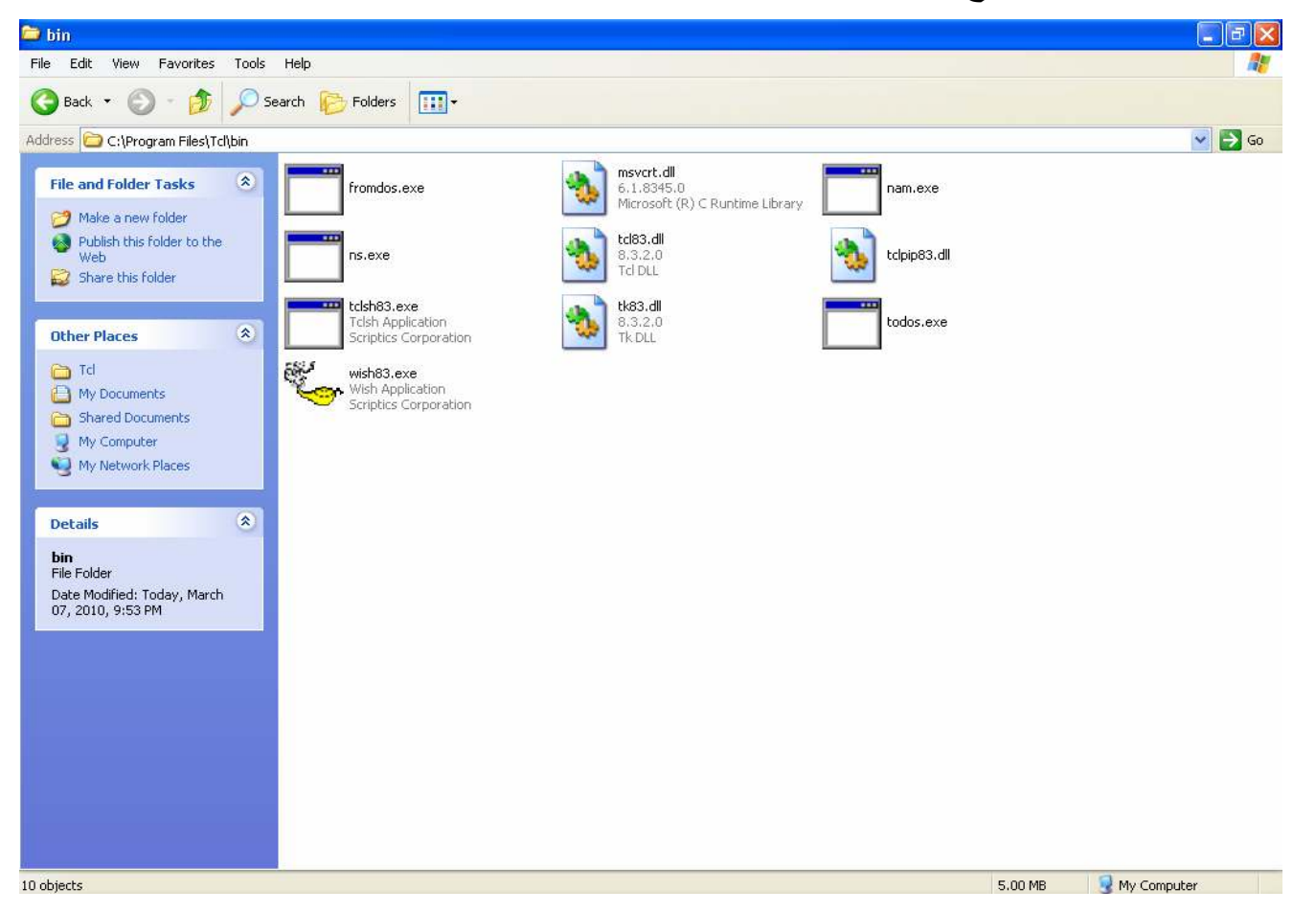

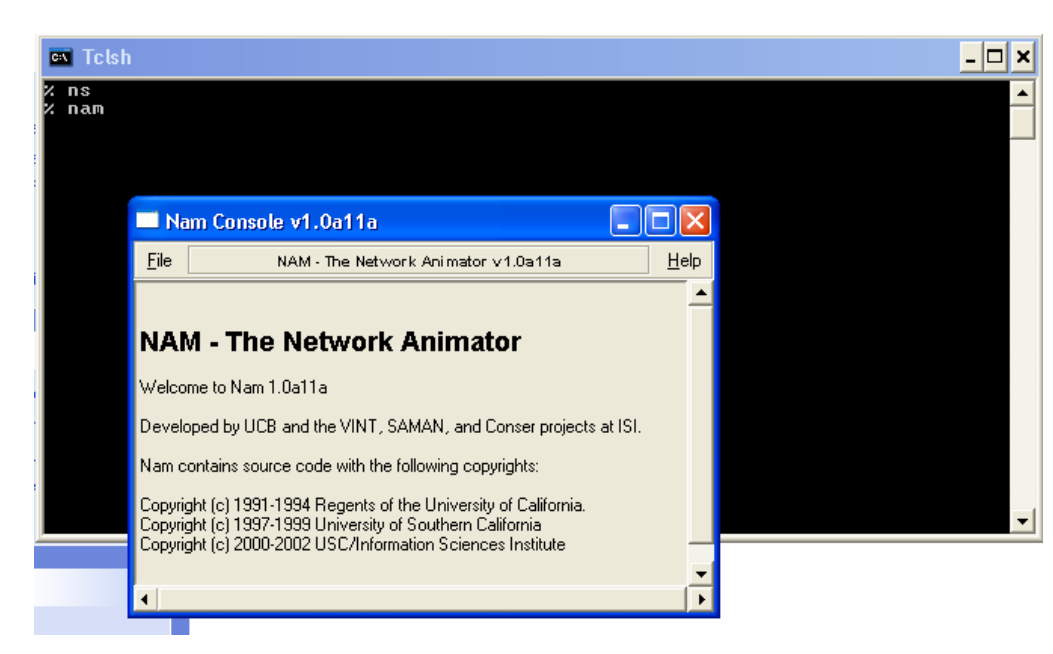

وهذا هو شكل البرنامج بعد تنفيذه <sub>.</sub>

وهنـا فقط يمكنك تنفيذ أمثلـة لكـن اذا كنـت تريد التعديل علـى البرنـامج فـلا يمكنك عمـل ذلك مـع هذه الطربقة

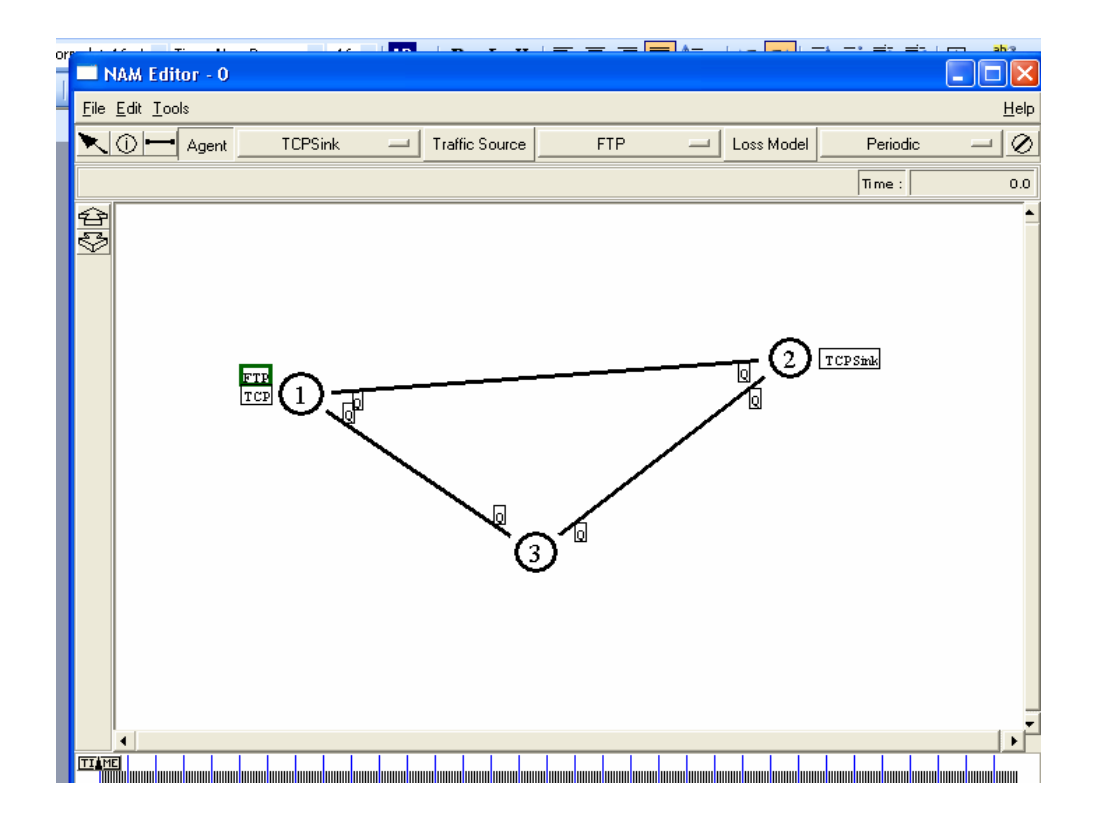

أخيراً :

في نهاية هذا الجزء تطرقنا للعديد من المواضيع والي كان أغلبها نظري وهي تعتبر مهمة جدأ فهي تساعد على فهم المحاكي أكثر وأكثر وكان الهدف من هذا الجزء الاجابة على معظم الأسئلة التي قد تدور في ذهن أي مبتدئ في تعلم هذا المحاكي.

أريد أن ألفت نظر المهتمين بأمر هذا المحاكي أن يفكروا أكثر من ناحية التعليم وأن يتم التوجه إلى كتابـة بعض التجارب التي تهدف إلى تعلم المحاكي وممارسته وتكون بمثابة منهج يتبع في الجامعات في التدريس لكي يتم التوصل إلى منهج يمثل مجموعة من التجارب المعملية التي تمثل كورس الشبكات وتشرح مبادئ ومفاهيم الشبكات بطريقة سهلة وعملية تساعد علىي فهم أفضل للطلبة

قريباً......

الجزء الثالث إن شاء الله سيكون حول المفاهيم التي تساعد على عمليـة extending of ns والذي سيحتوي على العديد من الأمثلة والمشاريع المحلولة والتطرق لأغلب المشاكل الناتجة من عملية التعديل والذي سيشمل اضافة مكون جديد بالنسبة للمجالات التالية:

Wireless, routing, mobile, agents, application, Queue Management Algorithms and protocols.

كما يستعرض مجموعة من الدراسات case studies في أكثر من مجال مع كيفية التطبيق واستخراج الرسوم البيانية graphs وكيفية الحصول على المعلومات اللازمة لعمل الرسم البياني. والذي يعتبر أهم جزء بالنسبة لأكثر المهتمين في هذا المجال والذي يمثل 95% من الأسباب التي دعت الطلبة للتعرف على المحاكي الذي هو بمثابة منفذ لدراسة سواء كانت دراسة بكالريوس أو ماجستير أو دكتوراه، انشاء الله سيكون الجزء بمثابة دليل عملي لعملية الاضافة والتوسيع

وهو سبكون أصعب جزء ويحتــاج لـدعم لكـي يـتم نشـره فـي دور النشـر وطباعتــه باللغــة العربيــة والانجليزية وسيتم تسمية دليلك في تعديل وإضافة وتوسيع محاكي الشبكات NS2 وسيكون جزء من السلسلة ولمن اراد الدعم المراسلة عبر الايميل amjedns2@gmail.com

المراجع:

Slides:

- Teaching with OPNET Software :Dr. Vasil Y. Hnatyshin ,Department of Computer Science , Rowan University, 2005.
- Networks and Communication Course NS-2 Network Simulator: University of Alexandria ,Faculty of Engineering-Computer and Systems Engineering Department.
- Network Simulator "ns" by Chadi Barakat, INRIA Sophia Antipolis, France, PLANETE research group
- Ns Tutorial, 2006
- NS Simulator for beginners, Jeonghoon Park, Chapter 2. ns Simulator Preliminaries, 2007-04-14
- A introduction to Ns2: Luo Tao 27. Mrz 2009
- ns-2 Introduction : mort (Richard Mortier), Microsoft Research Cambridge.

#### Books:

- An Introduction to NS-2: Giovanni Perbellini, Verona, 12/09/2005
- NS Simulator for beginners.
- Introduction to Network Simulator NS2, Teerawat Issariyakul Ekram Hossain, 2009
- The *ns* Manual, January 6,2009
- Ns by example, WPI.
- Tutorial for the Network Simulator "ns".  $\omega_{\rm{eff}}$

استغفر الّ
$$
ل
$$
  
استغفر الِّ $ل$   
استغفر الِلَّ $ل$   
اللَّهم صلي وسلم على رسول الَّلّ  
صلي الَّلٌ علیه وسلم